# **コロボライト2 MR-007 プログラミング・ガイド**

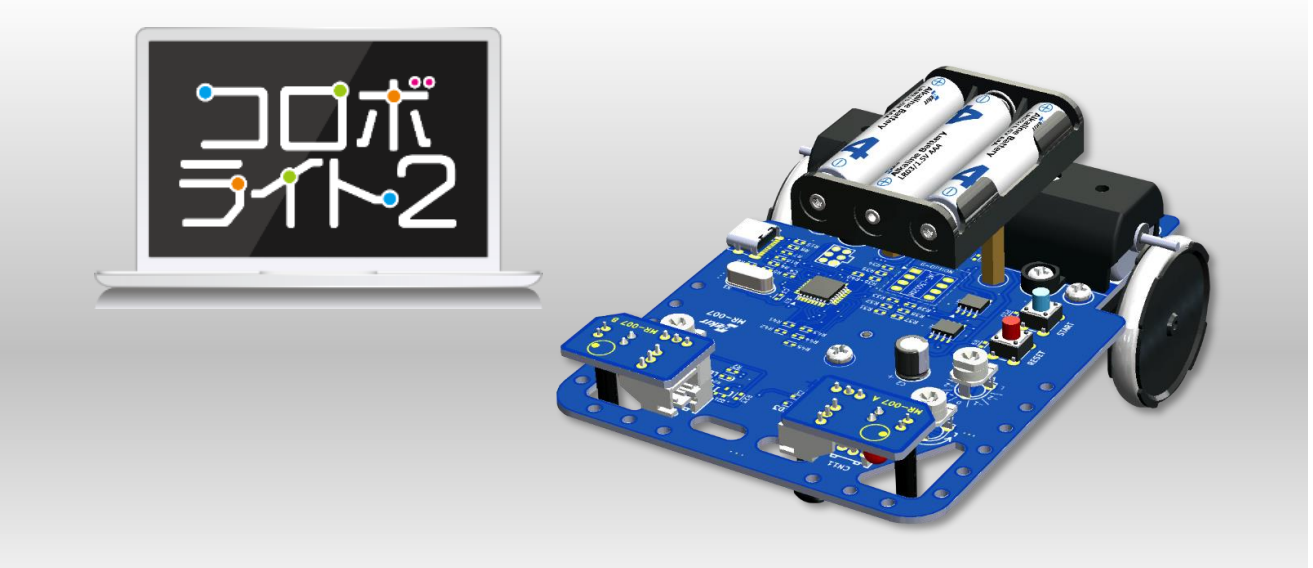

## **ようこそ、ロボットプログラミングの世界へ**

みなさんの周りにはどんな働くロボットがありますか?

ロボット掃除機が家の掃除をしたり、自動運転の車や、人工知能を搭載した ロボットが将棋でプロ棋士と対決したりと、今や生活の様々な場面でロボッ トを見ることができます。

このように活躍しているロボットは**「プログラミング」**をすることで人が操 縦することなく自律的に動くことができるのです。

みなさんも**コロボライト2**をプログラミングして、ロボットをプログラムで動 かしながら、プログラムの基本をまなんでいきましょう。

このガイドの中では、コロボライト2のことをロボットと記していきます。

# **タッチパネル操作とマウス操作**

このガイドで書いているタッチパネルでの操作に対応するマウス操作は以下のよ うになります。お使いのパソコンの環境に合わせて操作してください。

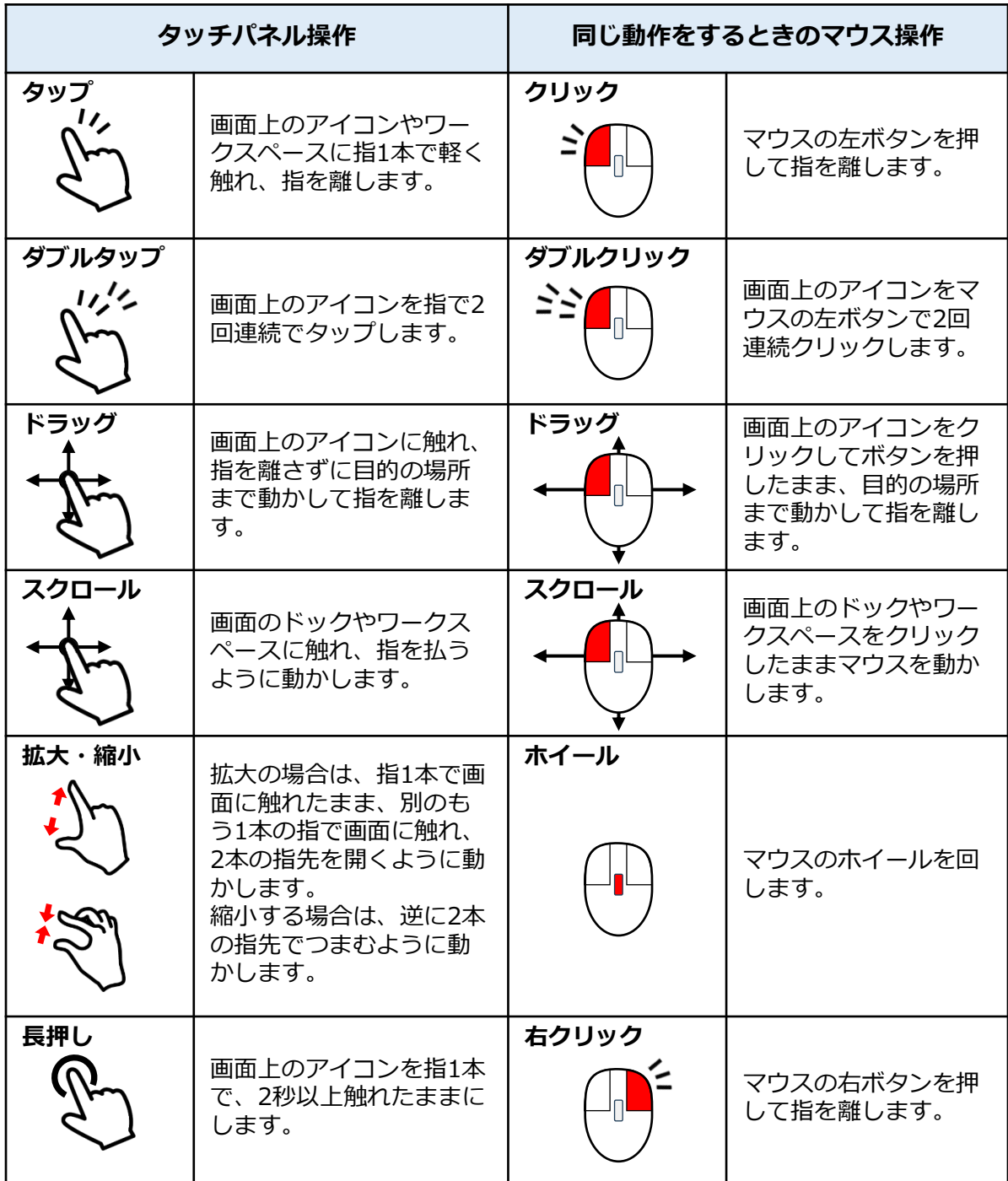

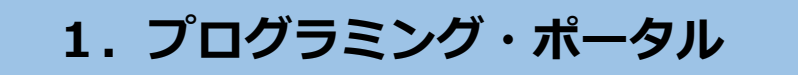

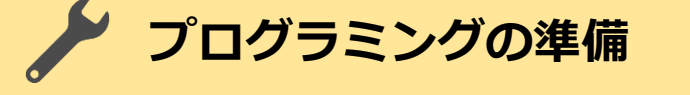

 $\big| \mathfrak{F}$ 

ブラウザーには Google Chrome または Microsoft Edge を使います。

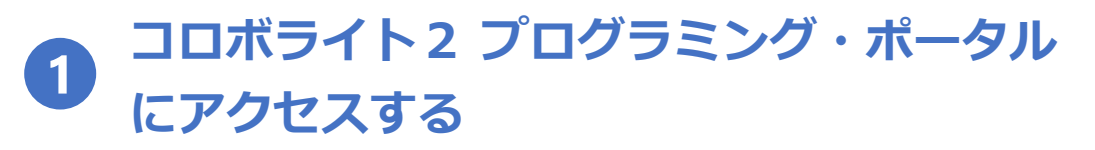

ブラウザーのアドレスバーに下記URLを入力してサイトに移動します。

## **[korobolitepp.web.app](https://korobolitepp.web.app/)**

※完全なURLは「https://korobolitepp.web.app」ですが、多くの場合、上記のように省略された形で入力できます。

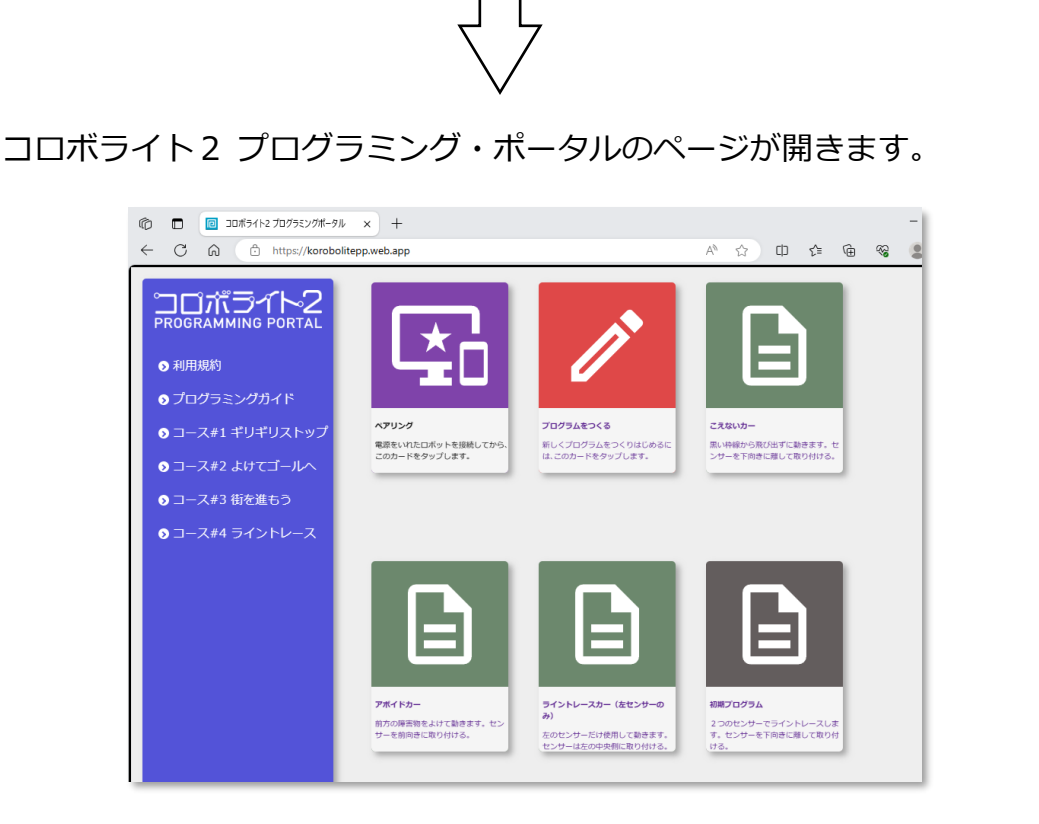

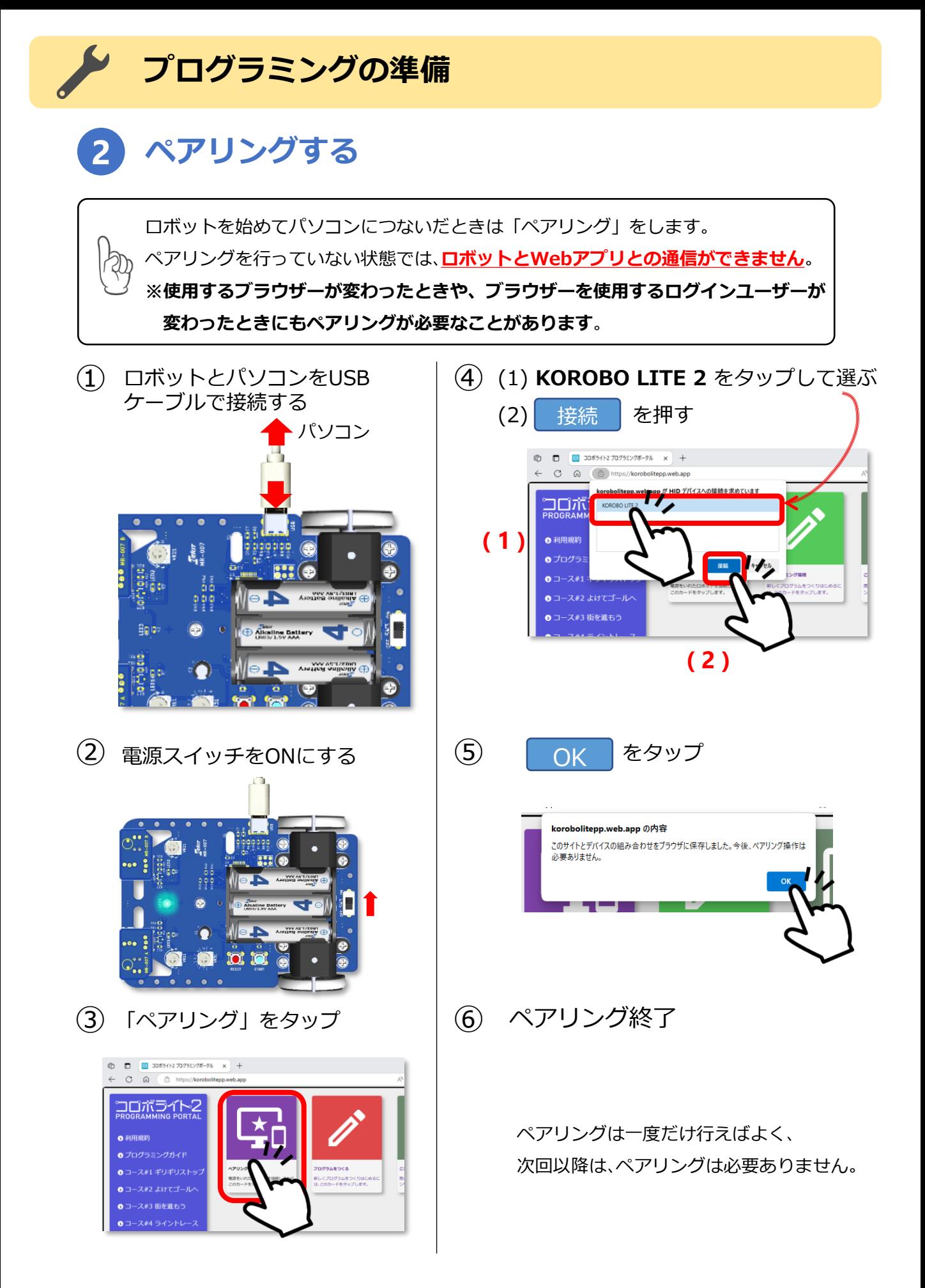

4

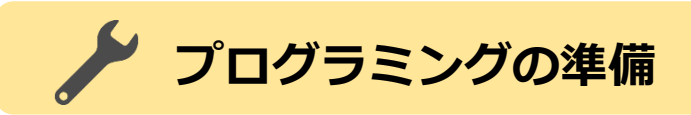

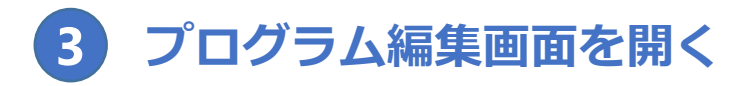

プログラムを新しく作るときは、プログラミング・ポータル画面の、 プログラムをつくるカードをタップします。

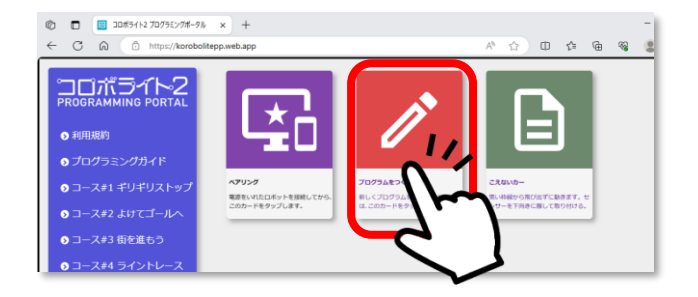

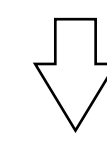

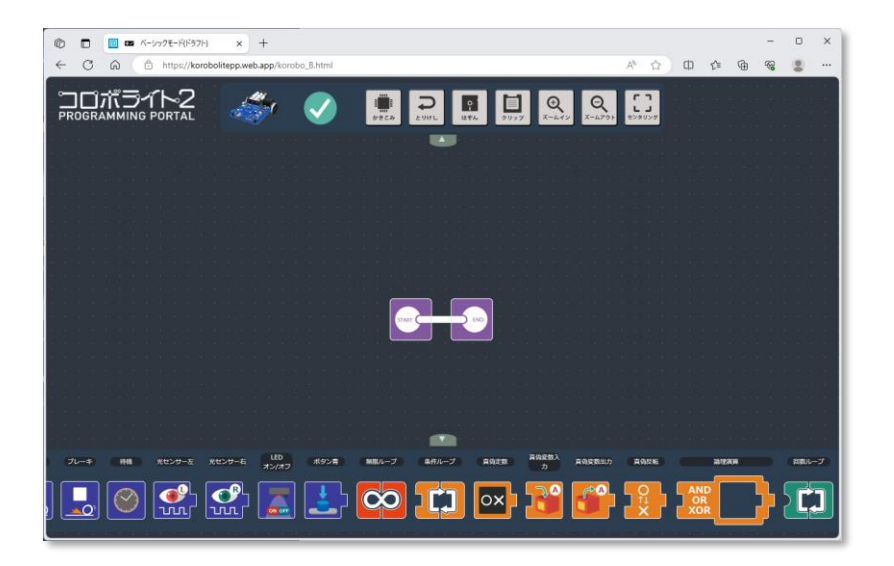

プログラム編集画面が開きます。 さあ、プログラミングをはじめよう!

# イクプログラム編集画面の説明

#### **プログラム編集画面**

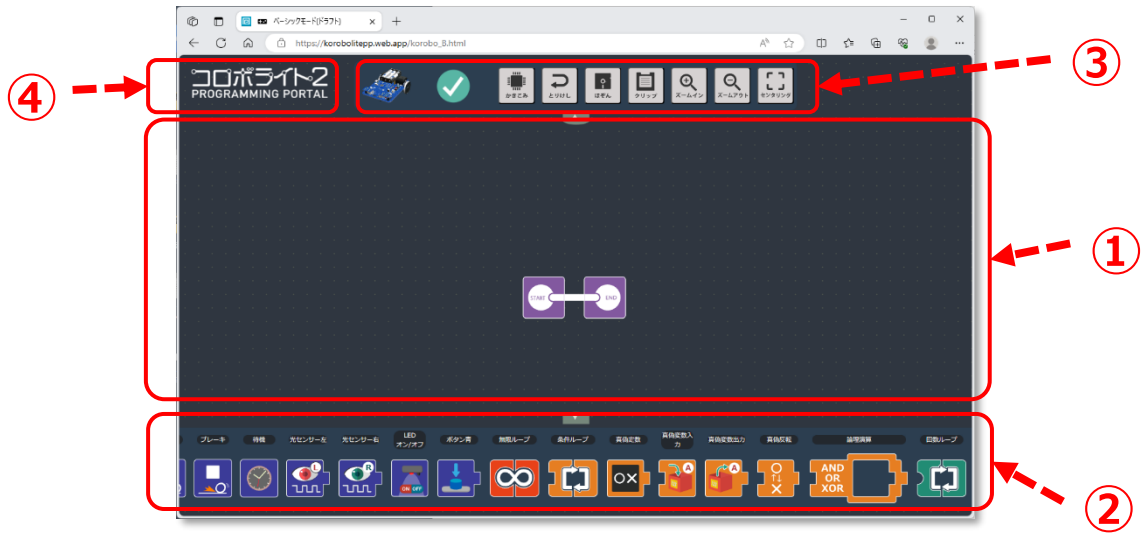

**①ワークスペース**

この場所にプログラムを作成します。

スタートとエンドのアイコンはあらかじめ配置されています。

**②ドック**

プログラムで使用する命令アイコンが並んでいます。前進や後進など の移動するためのアイコンや、センサーの情報で分岐やループするア イコン、数値や回数を設定するアイコンなどが用意されています。

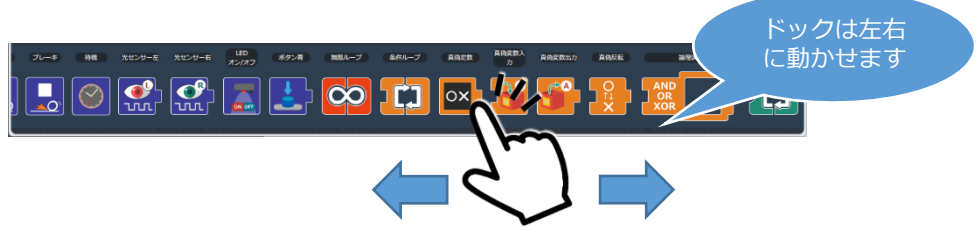

### **③スイッチボード**

ロボットの接続状態を表示したり、プログラムの保存や、プログラム の書込みなどの操作をするためのアイコンが並んでいます。

6

### **④プログラミング・ポータルへ**

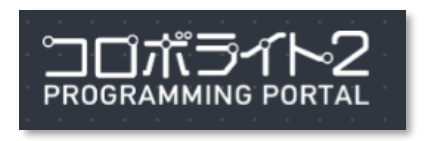

このロゴをタップすると、 「プログラミング・ポータル」ページに 移動します。

# **スイッチボードのアイコン**

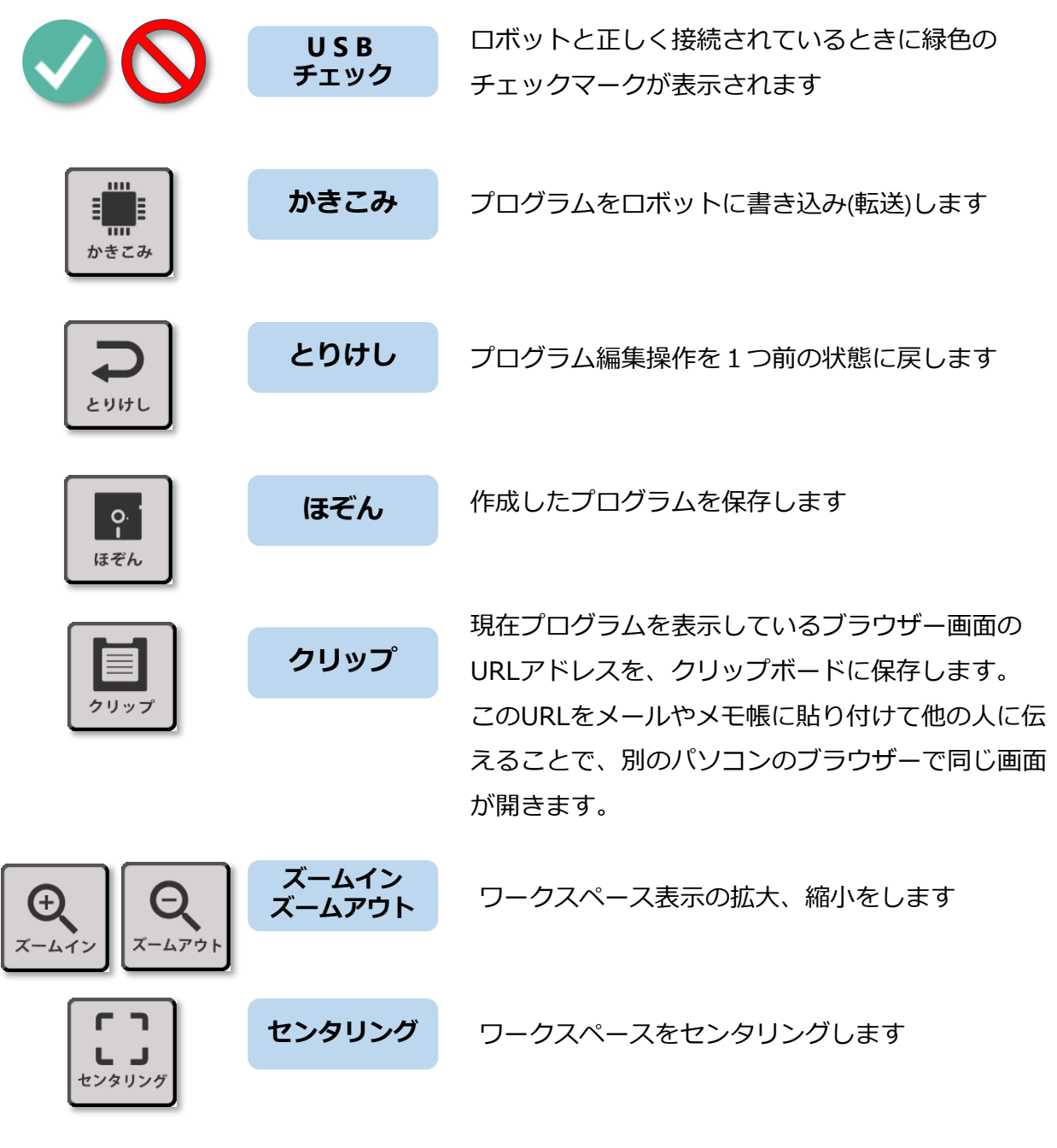

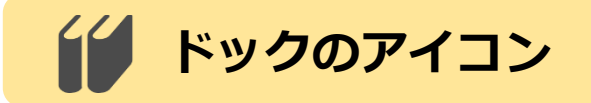

ドックのアイコンの詳しい説明は、「8.アイコンの説明」で説明 しています。次ページ以降でプログラミングに慣れて、オリジナル のプログラムを作るときに活用してください。

7

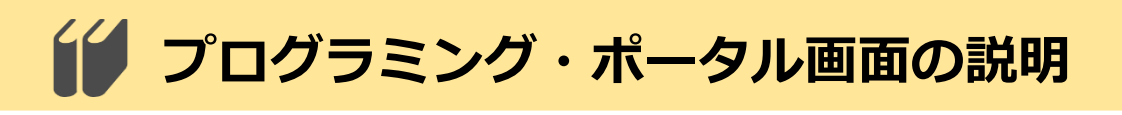

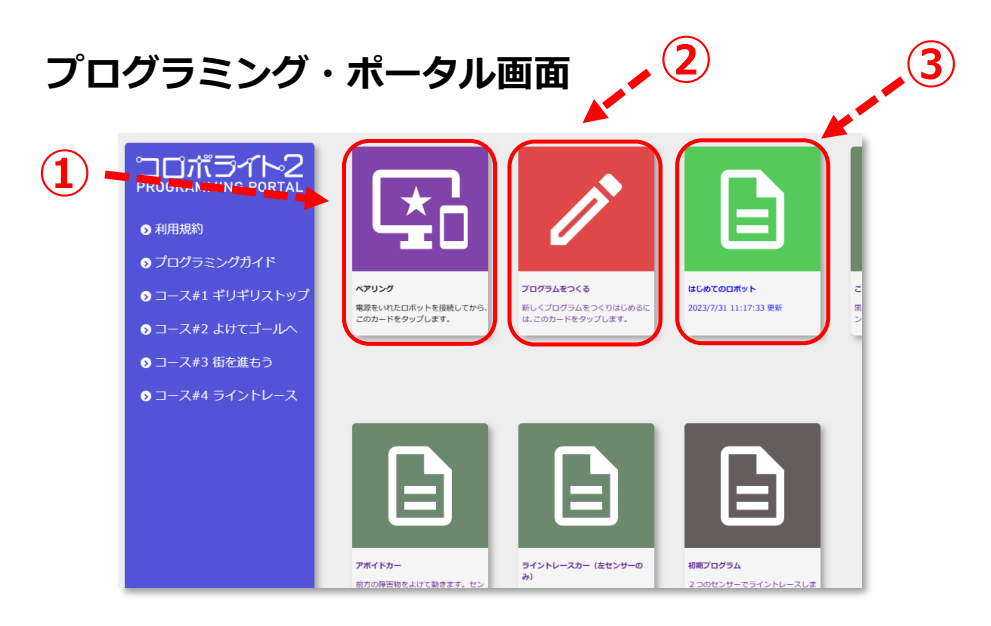

### **①「ペアリング」カード**

ロボットを**ペアリング**します。

### **②「プログラムをつくる」カード**

あたらしくプログラムをつくるときにタップします。

#### **③「プログラムカード」**

作成ずみのプログラムがカードとして表示されます。

## **プログラムを削除する**

削除したいプログラムのカード上で長押しして指を離すとメッセージが表示さ れるので、OKを押します。

※最初から収録されているプログラムを消すことはできません。

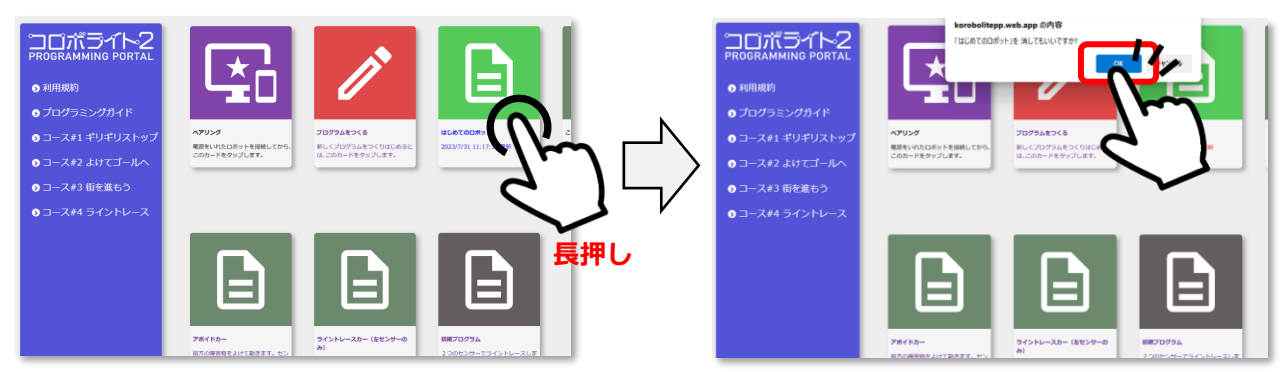

**アイコンの操作**

**①アイコンを置く**

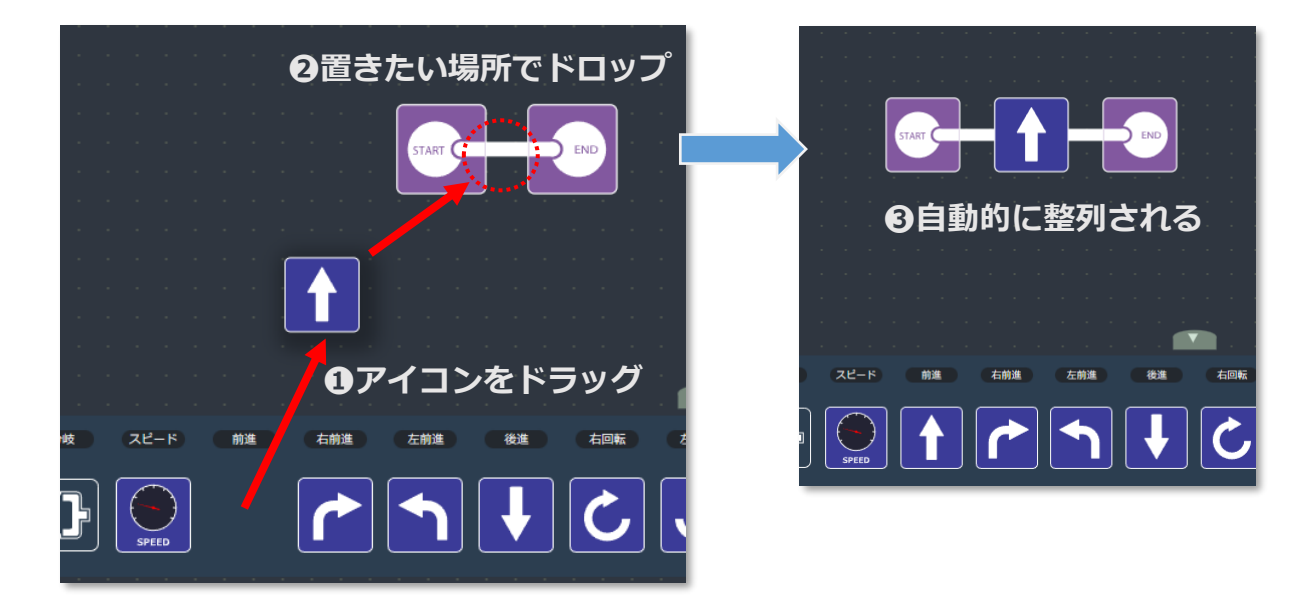

### **②アイコンをならびかえる**

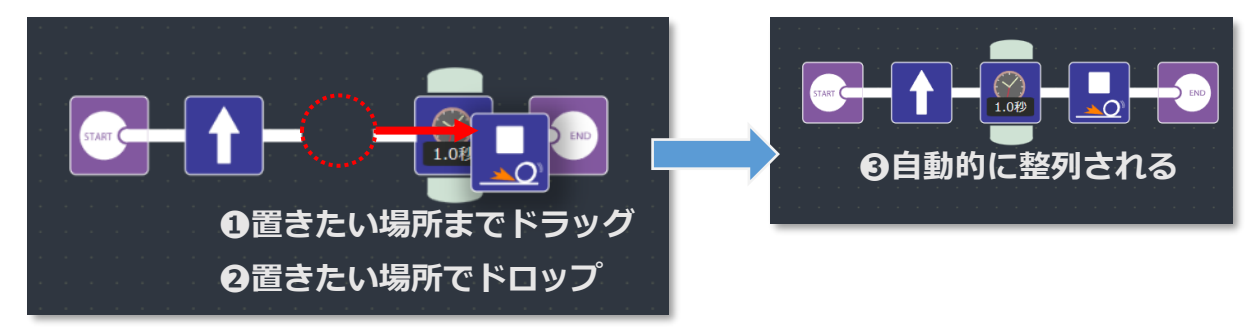

**③アイコンを消す**

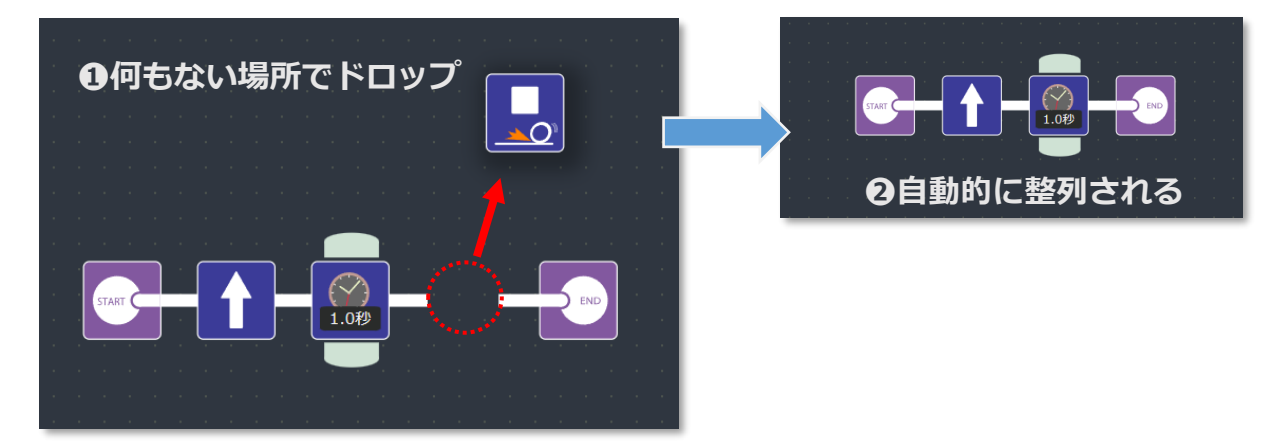

# **プログラムのコピー**

プログラムを作ってうまく動作したときは、プログラムのファイルを保存してお くと良いかもしれません。試行錯誤しているときに「昨日のプログラムに戻した いけど上書してしまって戻れない…」となってしまう前に保存しておきましょう。

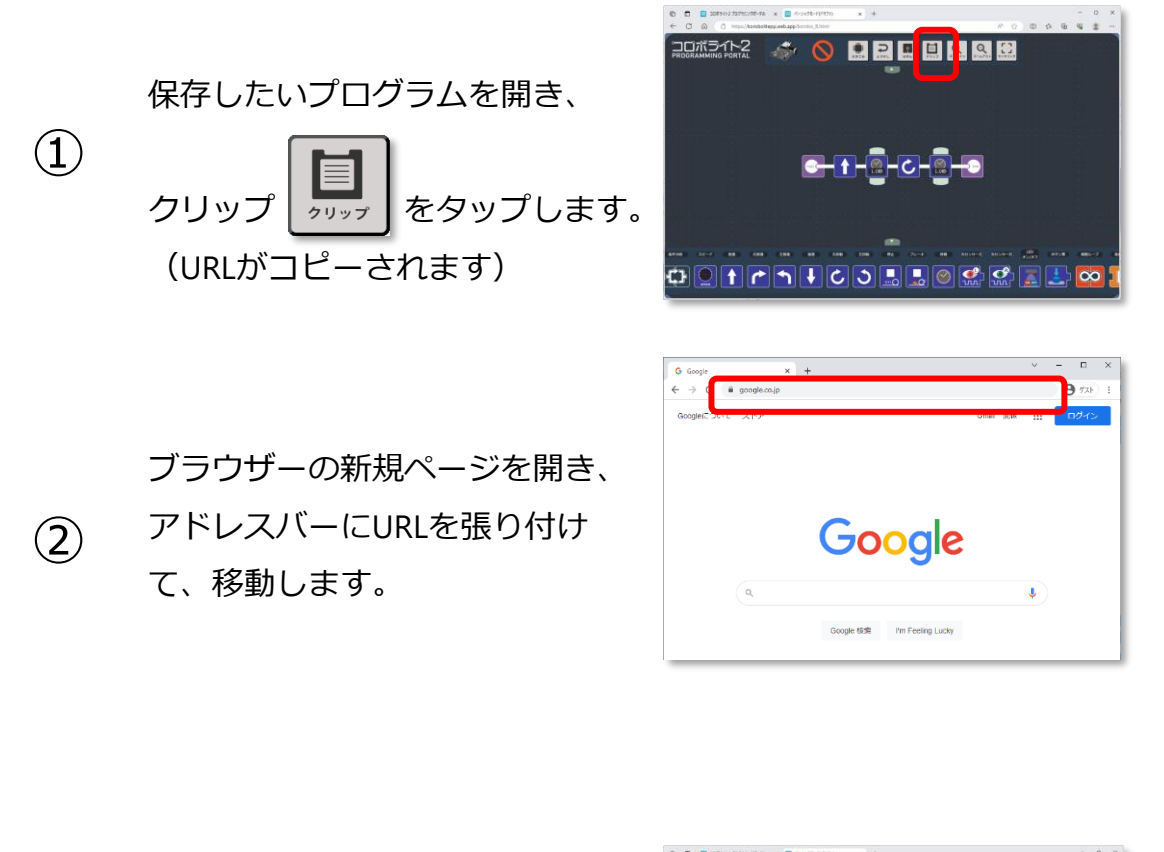

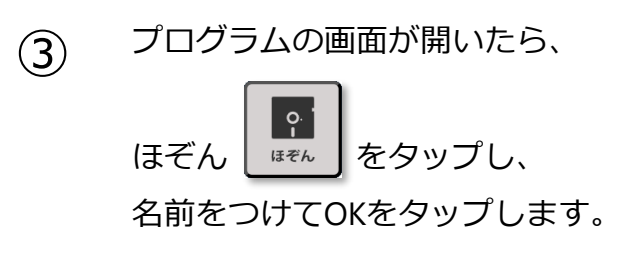

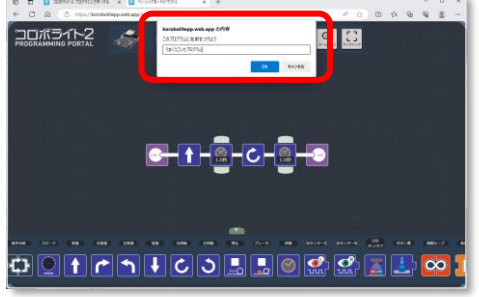

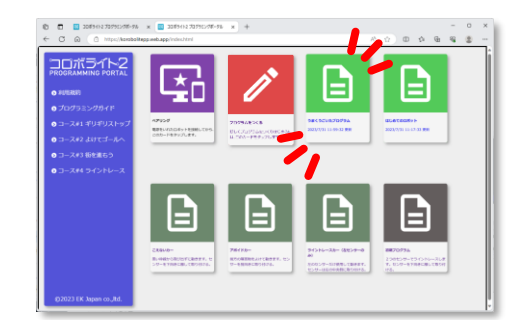

プログラムが保存されます。

④

**2.プログラムのかきこみと実行**

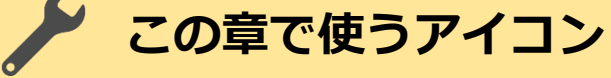

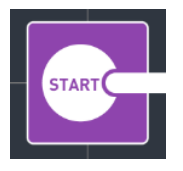

**END** 

**スタート** このアイコンからプログラム が始まります。

全ての動作を停止し、プログ

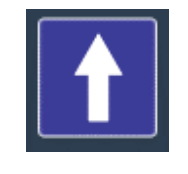

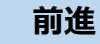

ロボットが前へ向かって進み ます。

#### **待機**

指定された秒数だけプログラ ムを一時停止します。

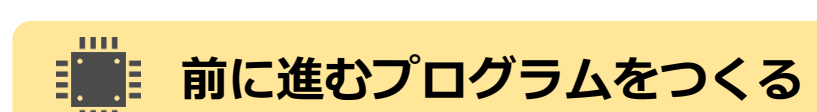

ラムを終了します。

**エンド**

下図のような「ロボットが1秒間前に進む」プログラムをつくります。 待機アイコンの秒数は1秒に設定しましょう。アイコンの上下についている パラメータボタンをタップすると秒数が変わります。

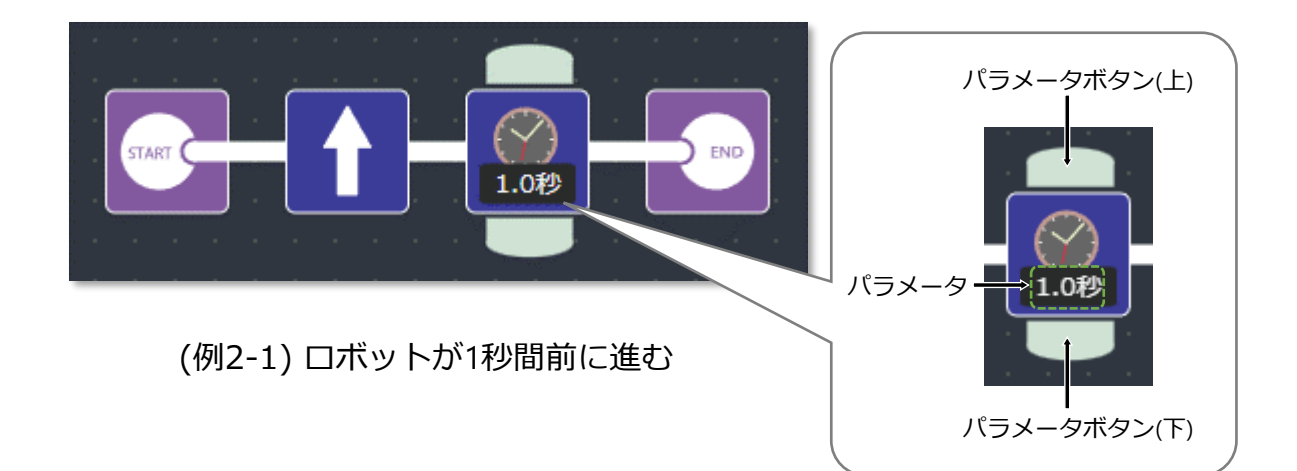

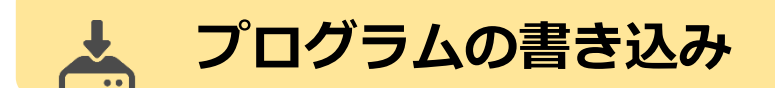

プログラムができたら、プログラムを書き込みましょう。

①ロボットとパソコンをUSBケーブルで 接続します。

付属のUSBケーブルを使います。

②ロボットの電源スイッチをONにします。

電源スイッチをONにするとLED3(緑)

が点灯することを確認します。

**LED3が点灯しないときは、**

**・ロボットのリセットボタン(赤)を一回押してみます。 ・USBケーブルを一旦抜いてもう一度差し込んでみます。**

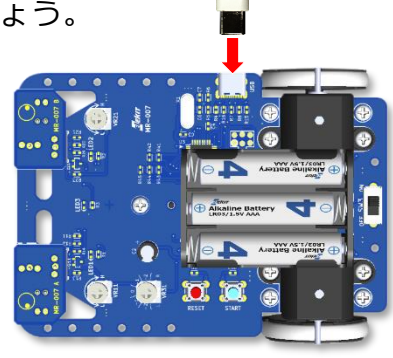

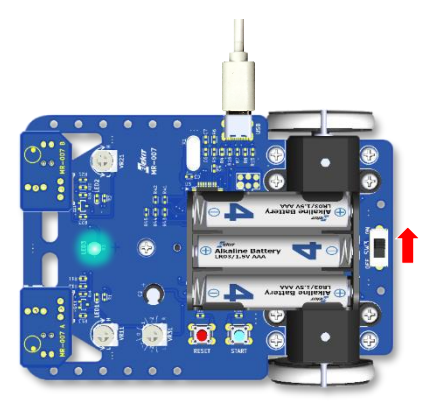

③かきこみボタンをタップしてプログラムを書き込みます。

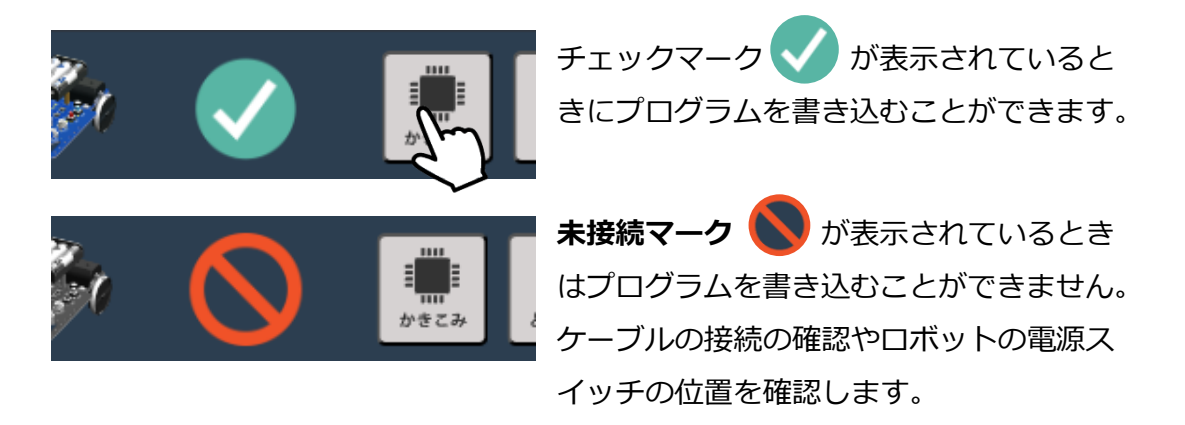

#### ④画面に**プログラムを転送しました。**と表示されれば書き込み完了です。

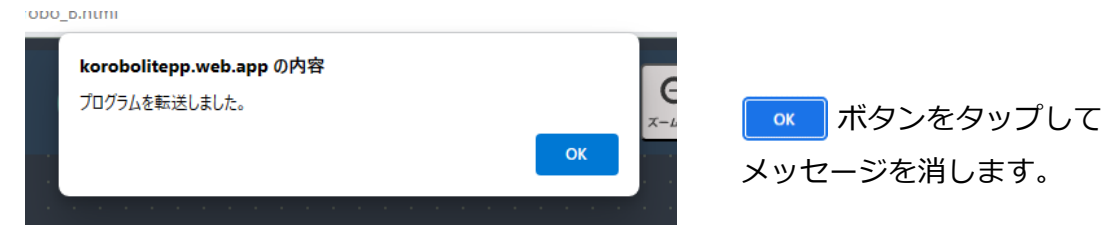

#### **★この表示が出るまで、ケーブルを抜かないこと!**

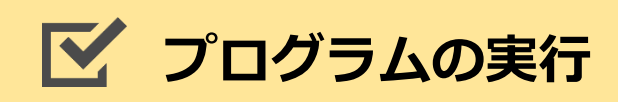

書き込んだプログラムを実行してみましょう。スタートスイッチを押すと 「1秒前進する」という動作をします。うまく動いたら成功です!

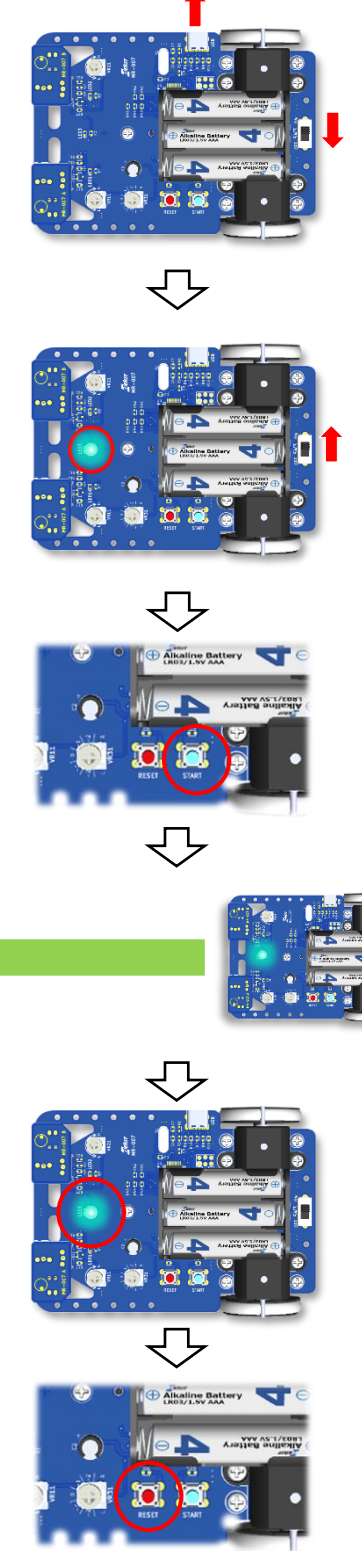

電源をOFFにして、 USBケーブルを抜きます

電源をONにすると LED3が数回点滅します

スタートボタン(青)を 押すと、LED3が数回点滅した後 プログラムを実行します

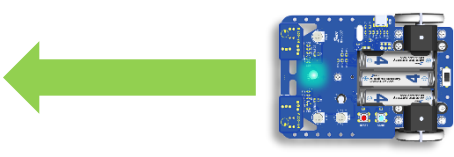

1秒間前進!

プログラムが終了すると LED3がゆっくり点滅します。

もう一度プログラムを実行するときは、 リセットボタン(赤)を一回押してからス タートボタン(青)を押します。

# **3.いろんな移動をやってみよう**

## **ロボットの動きをよく観察してみよう**

ロボットは左右に1つずつ車輪がついています。前進させるプログラムを実行 して動いているときに車輪が回転している方向はどのようになっていたでしょ うか?車輪は右も左も、鉄棒で前回りをするのと同じ前向きに回転していたと 思います。

ここではロボットに後進や回転をさせてみます。ロボットが動いているときに 左と右の車輪が前向きに回転しているか、後ろ向きに回転しているか、よく観 察してみましょう。

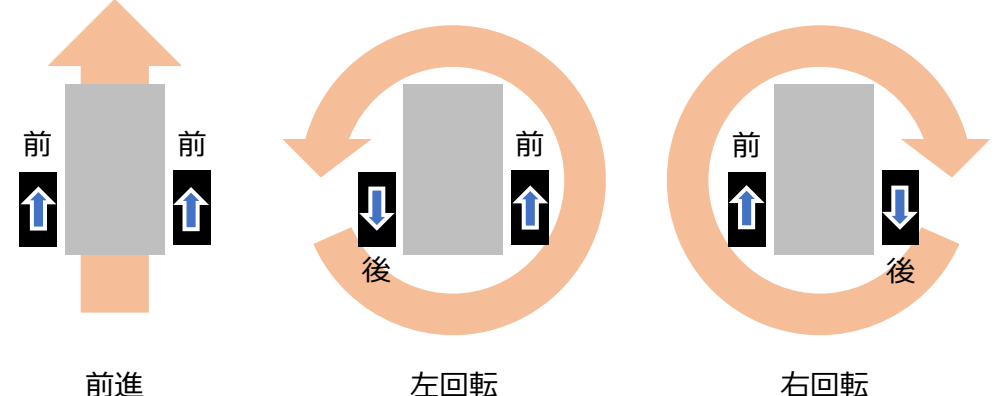

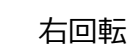

# **この章であたらしく使うアイコン**

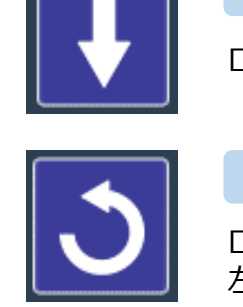

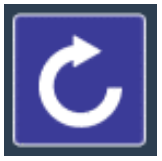

**後進**

ロボットが後ろへ向かって進みます。

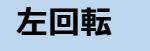

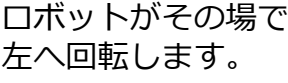

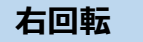

ロボットがその場で 右へ回転します。

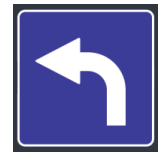

**左前進**

左斜め前に曲がり ながら進みます。

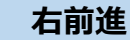

右斜め前に曲がり ながら進みます。

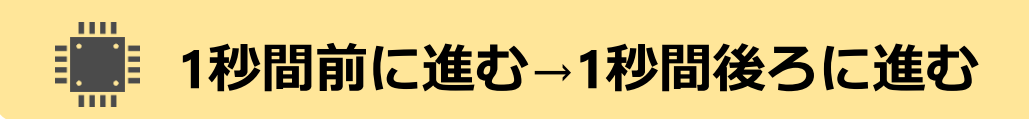

下図のような「1秒間前進→1秒間後進」するプログラムを作ります。待機アイ コンのパラメータは1.0秒に設定しましょう。

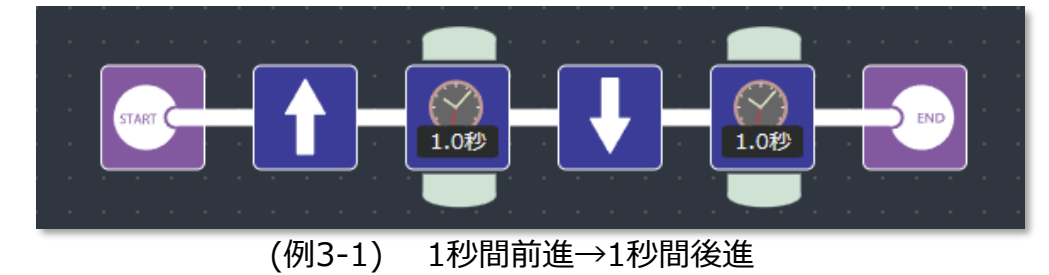

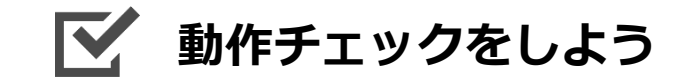

□ START → 前進(1秒間) → 後進(1秒間) → END の動きはうまくできましたか?

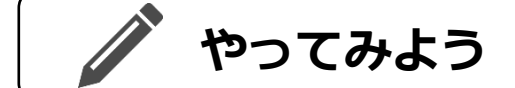

「左回転」と「右回転」、「左前進」と「右前進」を使って、下図のようなプ ログラムを作ります。どんな動きをするか予想して、実際に動かしてみましょ う。ロボットが動いているときに車輪がどちらの方向に回転しているか、よく 観察してみてください。

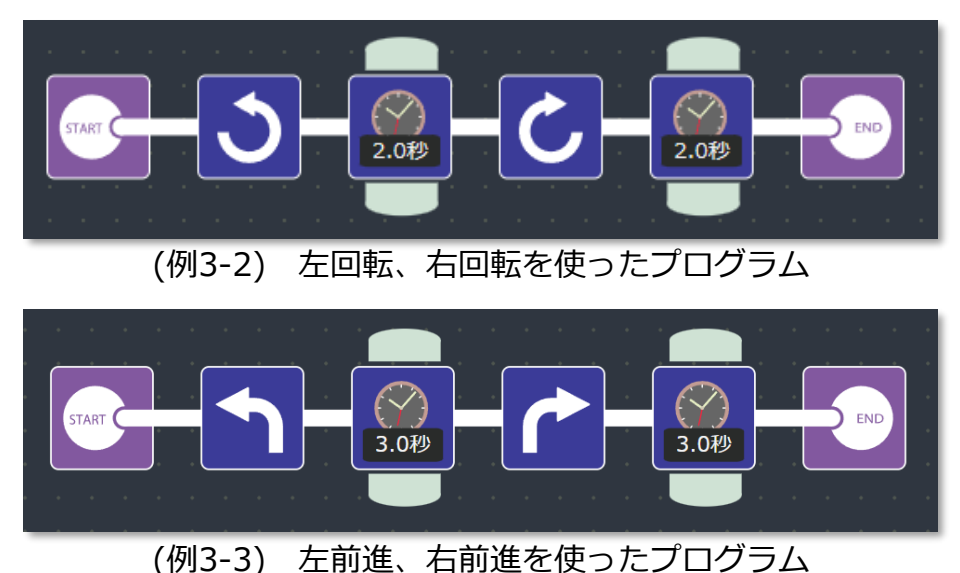

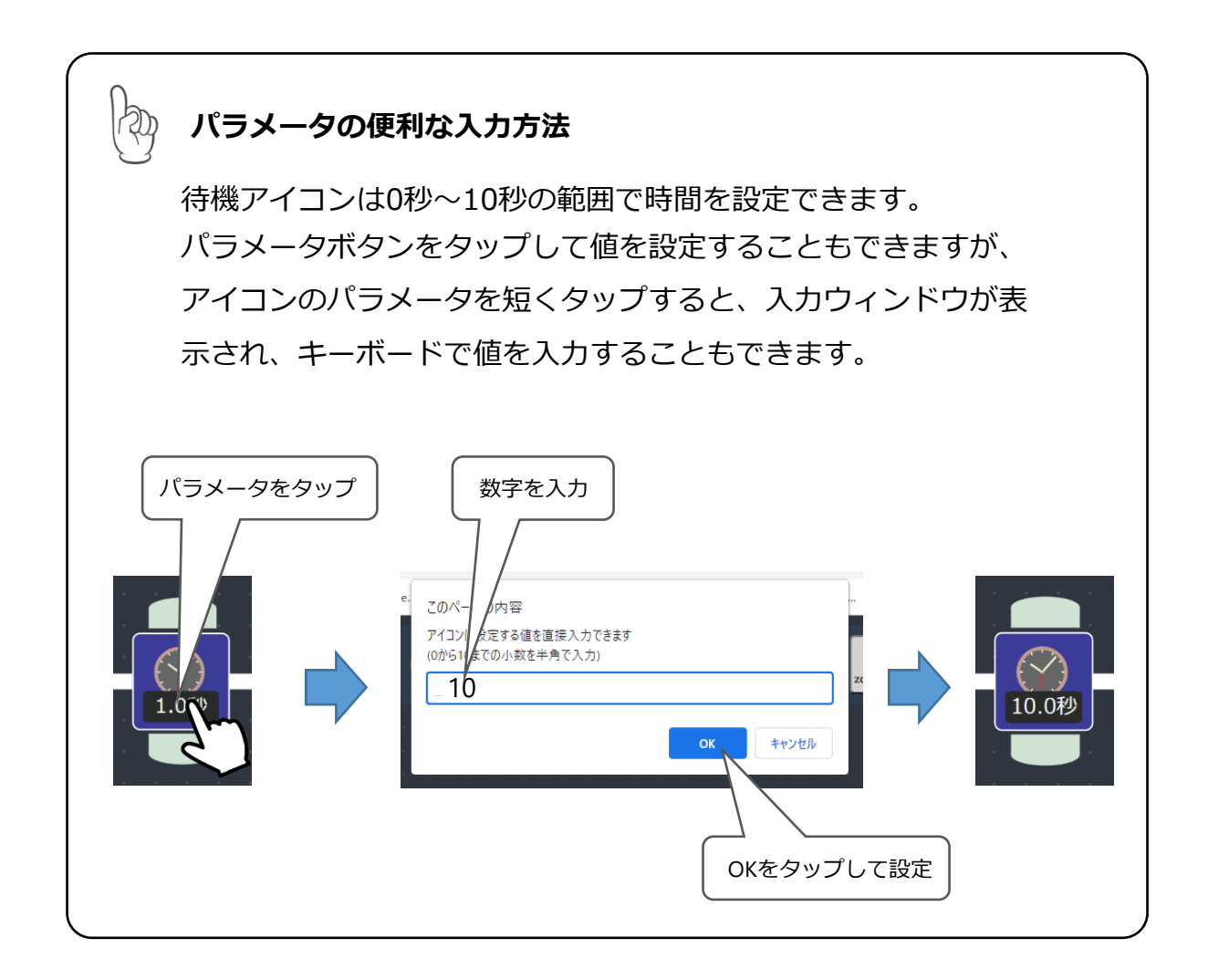

# **4.同じ動きを繰り返そう**

## **同じ動きのアイコンをたくさん並べる?**

例えば、 (例3-1)で作った「1秒間前進→1秒間後進」を5回繰り返すプログラ ムを作ろうとしたとき、どうすれば実現できるでしょうか?

### **⋐─↑─**▒─┺─®─↑─®─◆─<del>®</del>─┺─<u>®</u>─₩─<u>®</u>─₩─®─₩─®─₩─®─

「1秒間前進→1秒間後進」を5回繰り返す

これで動かすことができます。でもこのプログラム、前進と後進を繰り返すだ けの単純な動きなのにとても長くて読みにくいですね。それに「繰り返す回数 を100回にしてください」なんて言われたらもう大変ですね。 この章ではこういった単純な動作を繰り返し行うときに便利な「繰り返し処

理」について学んでいきます。

## **ブ この章であたらしく使うアイコン**

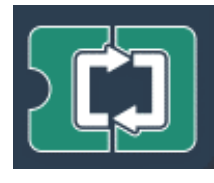

**回数ループ**

囲まれた部分のプログラムを数値定数で指定した回数だけ繰り 返します。

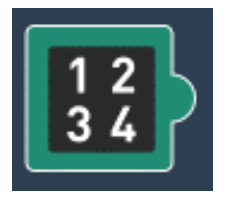

**数値定数**

回数ループなどに使う数値を指定します。 パラメータボタンによって数値を増減できます。

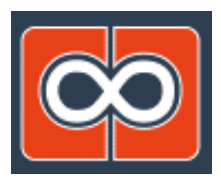

**無限ループ**

囲まれた部分のプログラムを無限に繰り返します。

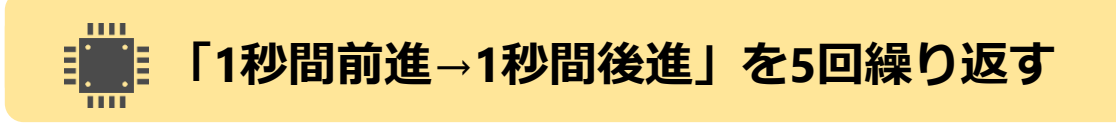

「1秒間前進→1秒間後進」を5回繰り返すプログラムをつくります。 線り返す動作を「回数ループ」のはじめと終わりのアイコンの間に置き、繰り 返す回数を「数値定数」で設定します。数値定数アイコンのパラメータボタン を数回クリックして値を5にします。

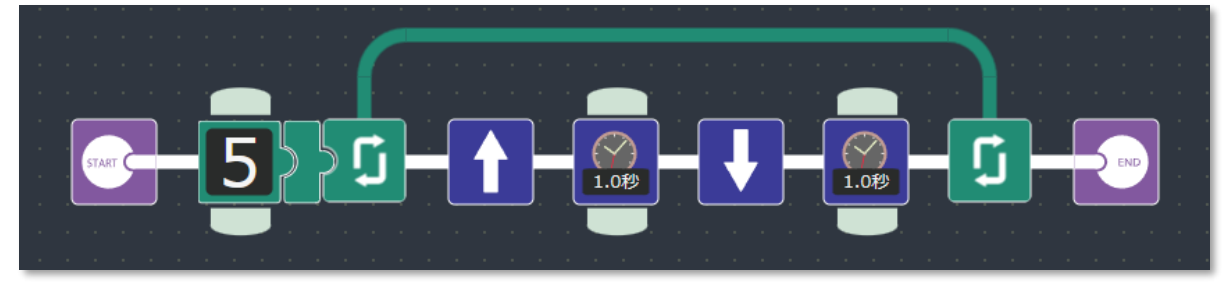

(例4-1) 「1秒間前進→1秒間後進」を5回繰り返す

#### **N 動作チェックをしよう**

□ 「前進(1秒間)→後進(1秒間)」を5回繰り返して動きますか?

# **やってみよう**

自動でロボットを動かす場合、プログラムが終了することなく、無限に動き続 けてほしいことがほとんどです。「無限ループ」を使って、左回転と右回転を ずっと繰り返すプログラムを作ってみましょう。

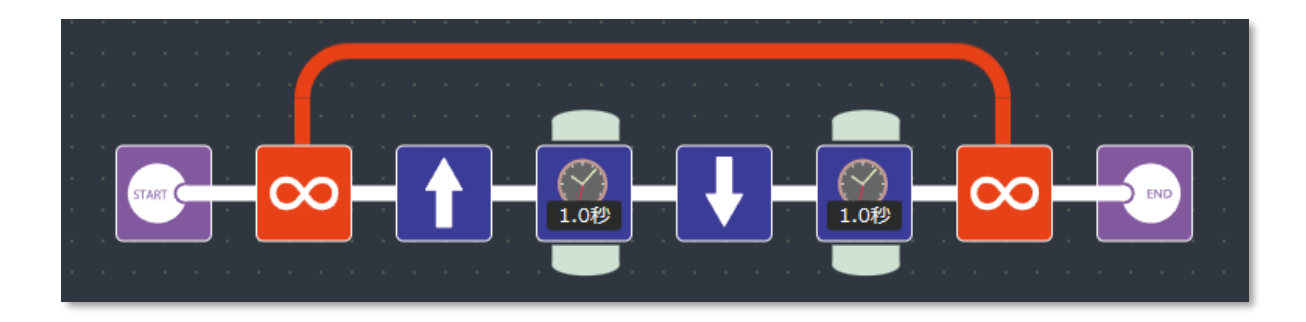

(例4-2) 無限ループ

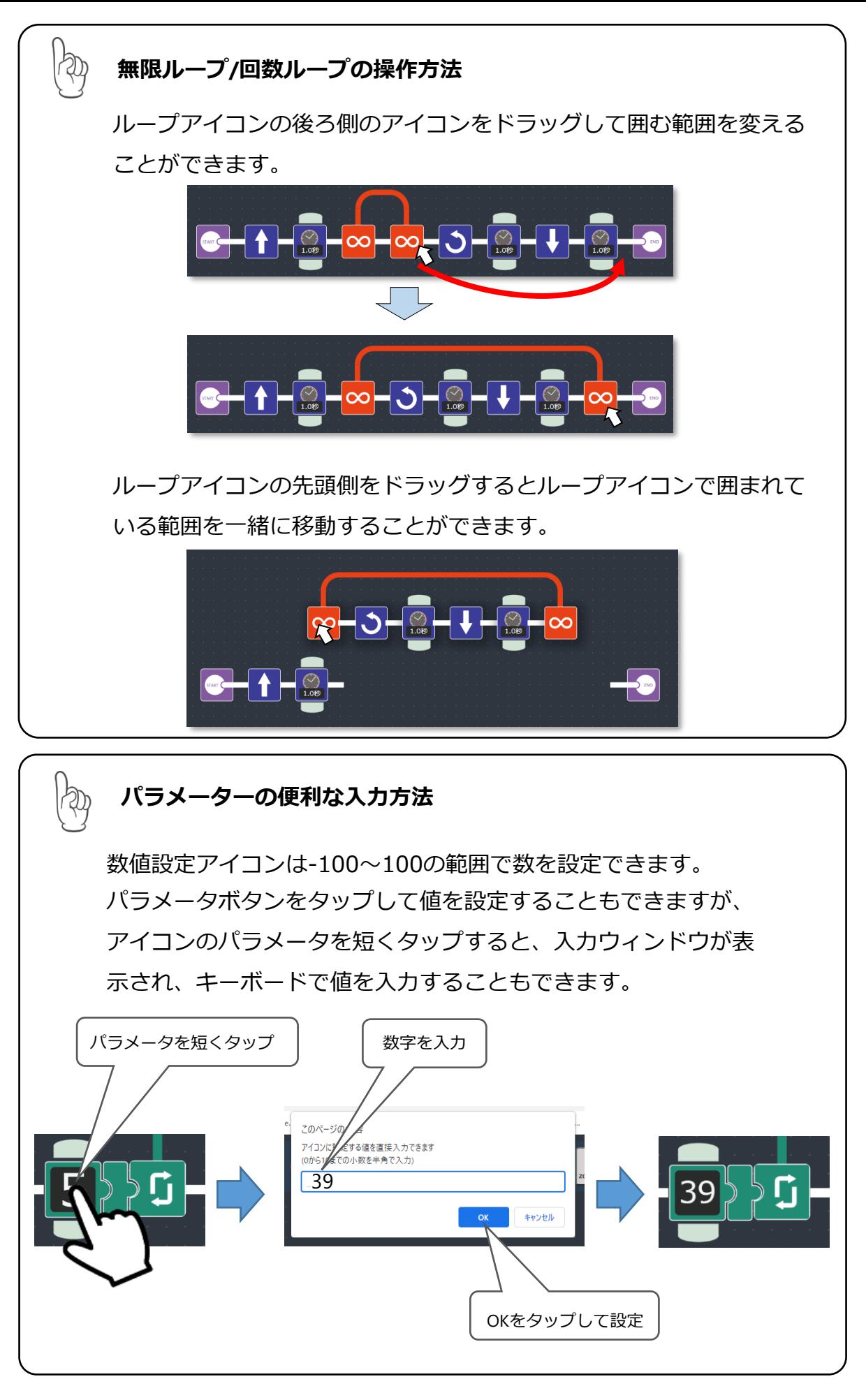

### **数値をうけとるアイコン**

ඬා

「回数ループ」アイコンは、直前においたアイコンから数値をうけとるの ですから、直前においたアイコンは「数値をわたす」ものでなくてはいけ ません。プログラミングにつかえるアイコンのうち、「数値をわたす」も のは、「数値定数」、「数値変数出力」などがありますが、アイコンのかた ちで見分けることができます。

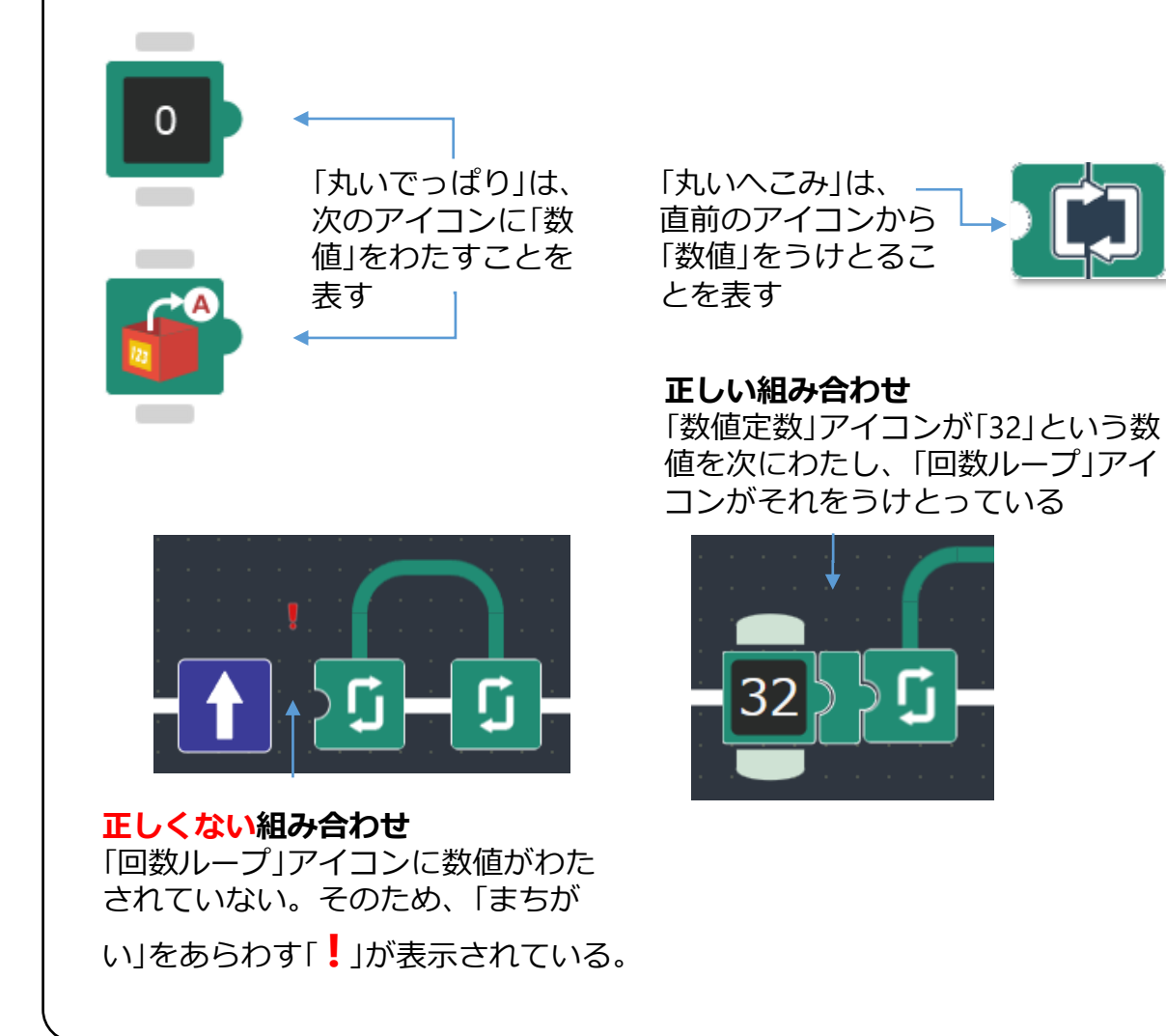

**5.スピードをかえてみよう**

**スピードの役割**

人間は道をゆっくり歩いているときに、目の前に急にボールがとびだしてきた ら、すぐに止まることができますよね。でも全力で走っているときだとどうで しょうか。きっとすぐには止まれないと思います。ロボットも同じで、早いス ピードで動いていると、センサーが反応してもすぐには止まれず、少し進みす ぎることがあります。センサーでモノを感知するときは、ロボットのスピード を調整したほうがよい場合もあります。ここではスピードを変えるプログラム を作ってみましょう。

## **ブ この章であたらしく使うアイコン**

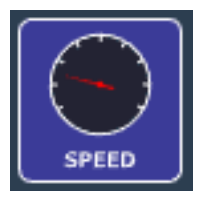

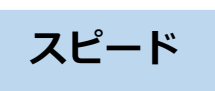

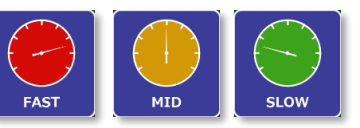

ロボットのモーターの回転するスピードが速い**[FAST]**か、遅 い**[SLOW]、**その間の**[MID]**のどのスピードで回転させるか設 定します。このアイコンを置いた後は次に設定するまで設定し たスピードになります。 ※スピードアイコンを全く置かない場合のスピードはFASTにな ります。

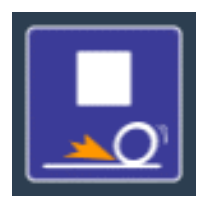

**ブレーキ**

ロボットのモーターに電気的なブレーキを 掛けて回転を停止します。

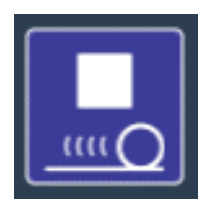

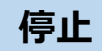

ロボットのモーターの動作をOFFにします。

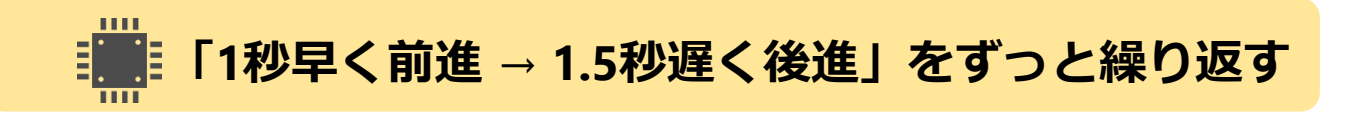

「1秒間早く前進→1.5秒間遅く後進」をずっと繰り返すプログラムをつくりま す。前進と後進が切り替わるときにロボットを一旦停止させることもやってみ ましょう。

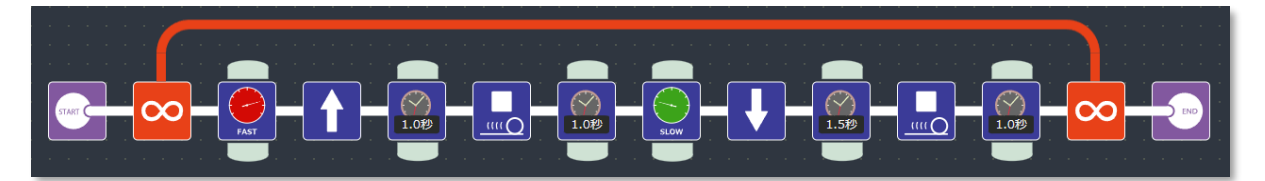

(例5-1) 「 1秒間早く前進→1.5秒間遅く後進」を5回繰り返す

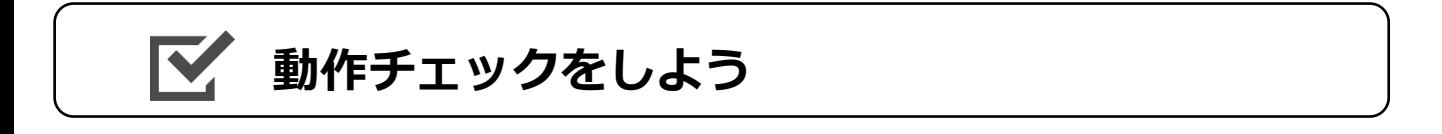

□ 「早く前進(1秒間)→ゆっくり後進(1.5秒間)」を繰り返して動きますか?

スピードを[SLOW]にしたときにロボットの動きが途中で 俾 止まるときは電池が消耗している場合があるので、そんな 症状のときは電池をチェックしてみましょう。

# **やってみよう**

ロボットを止める方法は2つあります。「ブレーキ」 と「停止」です。 ブレーキはモーターに電気的にブレーキをかけるので、ピタッと止まりますが、 停止はモーターを回すことをやめるだけなので、ほんの少しだけ進んで止まり ます。ブレーキと停止をプログラムして動きの違いを確認してみましょう。

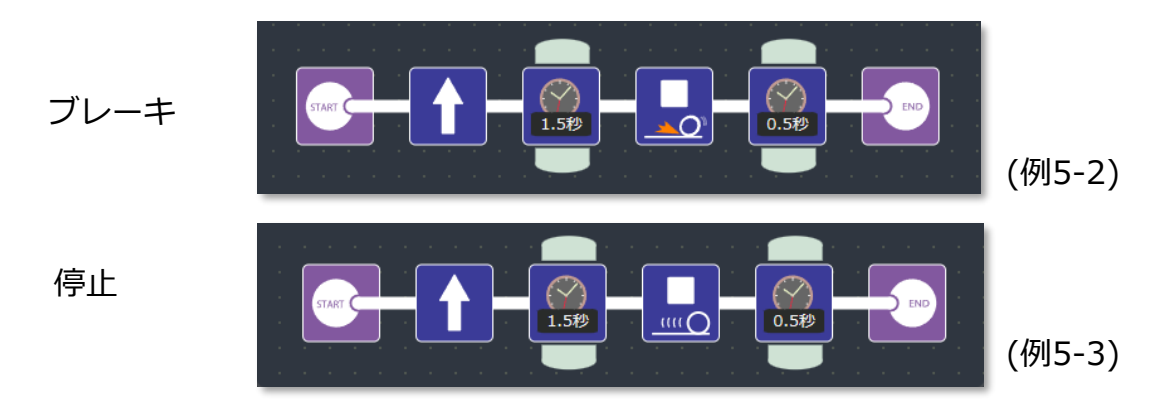

**6・センサーを使ってみよう**

**センサーの役割**

人間は目で見たり、耳で音を聞いたりしてまわりの様子を感知しますが、世の 中にあるロボットは目や耳のかわりにさまざまな種類のセンサーを使います。 センサーには、壁にぶつかったことを感知するタッチセンサー、リモコン信号 を感知する赤外線センサー、揺れを感じる振動センサーなど、いろいろなセン サーがあります。

コロボライト2には光センサーが使われています。ここでは光センサーを使っ たプログラムを作ってみましょう。

### **光センサーのしくみ**

光センサーは受光部(光の明るさを見る目のような部分)に入ってくる光が明 るいか暗いかを見ることができます。

コロボライト2の光センサーには、受光部(センサー)と発光部(LED)があ ります。LEDから出てくる光が壁や床に反射したときの光をセンサーが感知す ることで、床の色の明るさなどを見ることができます。

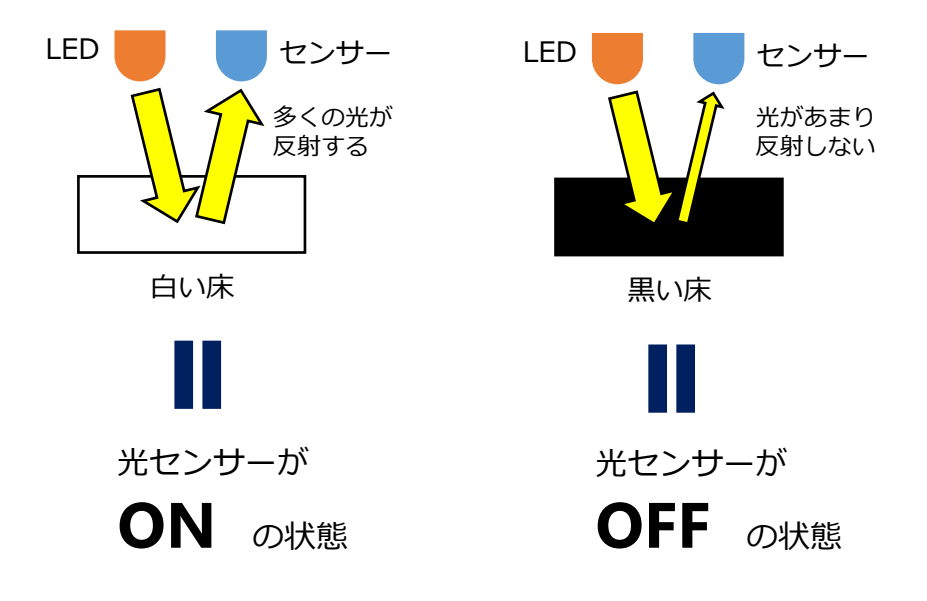

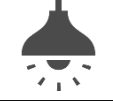

### **場所によって感度調整をしよう**

光センサーは受光部に入ってくる光の明るさによって床の白・黒などを判別す るため、環境光(室内の電灯や太陽光などの光)の影響を受けます。環境光が 明るすぎるときは黒い床を検出しにくくなったり、環境光が暗すぎるときは白 い床を検出しにくくなります。そのため、光センサーの下の床をLEDで照らし て、環境光の影響をできるだけ小さくします。

さらに、確実にラインを検出できるようにメイン基板のVR11, VR21を使って センサーの感度調整を行いましょう。

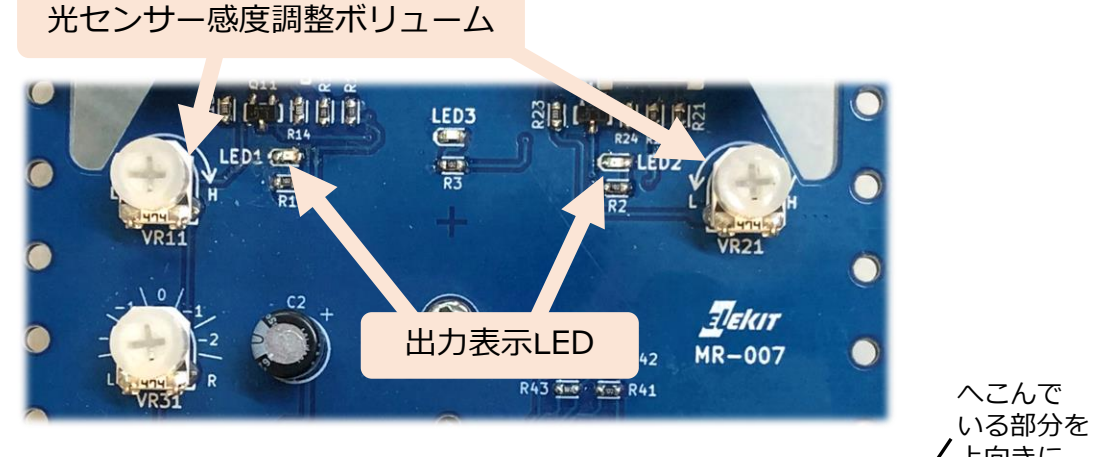

感度調整ボリュームは右図のようにへこんでいる 部分が上向きのときがボリュームの中間の位置で す。環境光の明るさによって時計回りに回して感 度を上げたり、反時計回りに回して感度を下げた りすることが必要になる場合もあります。

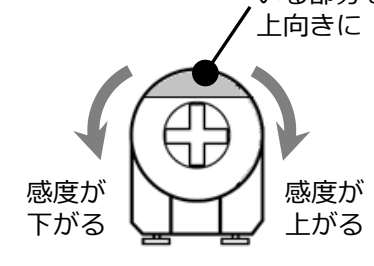

### **光センサーの下が黒いときは、出力表示LEDが消えていて、 光センサーの下が白いときは、出力表示LEDが点灯するように調整します**。

部屋の中に太陽光が入ってきているなど、環境光が明るすぎる場合には、ボ リュームによる感度調整をしてもうまく動かないときもあります。その場合 は窓のカーテンを閉めたり、電灯を暗くしてみたりして環境光が影響しない ような工夫をしましょう。

24

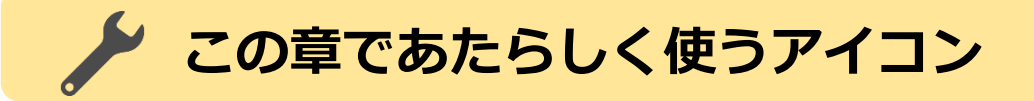

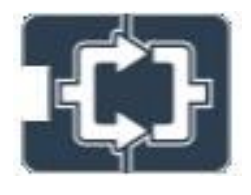

#### **条件分岐**

センサーが反応していたら分岐の◯側、反応していなかったら 分岐の✕側のプログラムを実行します。

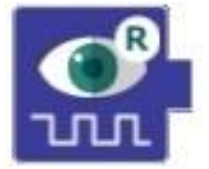

### **光センサー右**

メイン基板の右側コネクター(CN21) に接続した光センサーの 状態を見るときに使います。

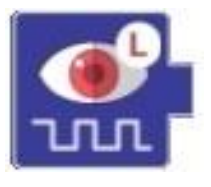

#### **光センサー左**

メイン基板の左側コネクター(CN11)に接続した光センサーの 状態を見るときに使います。

# **6-1 光センサーがOFFになったら停止する**

条件分岐を使って、左側に取り付けた光センサーがOFFになったら停止するプ ログラムをつくります。センサーがONのときは前進しましょう。 ロボットのスピードはSLOWにしておきます。

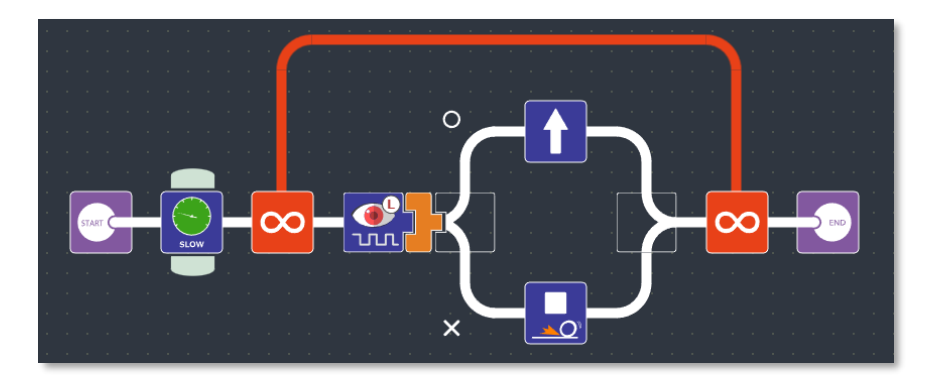

(例6-1) 左側の光センサーがOFFになったら停止

# **準備しよう**

ロボットを走らせるためのフィールドを準備しましょう。 大きめの白い紙や床に、黒い紙または幅が広い黒テープなどで、下の図の ようなフィールドをつくります。 **①**

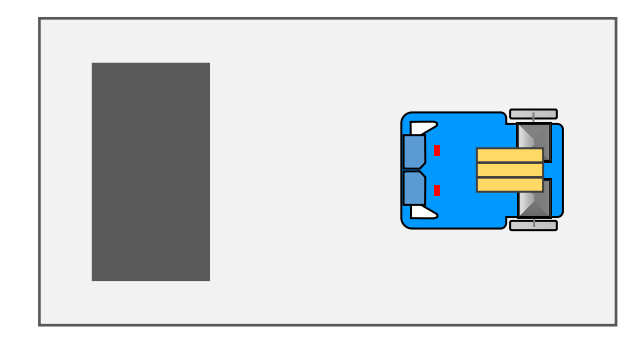

**②** ロボットの左側のコネクターに光センサー基板Aが下を向くように 差し込まれていることを確認しておきます。

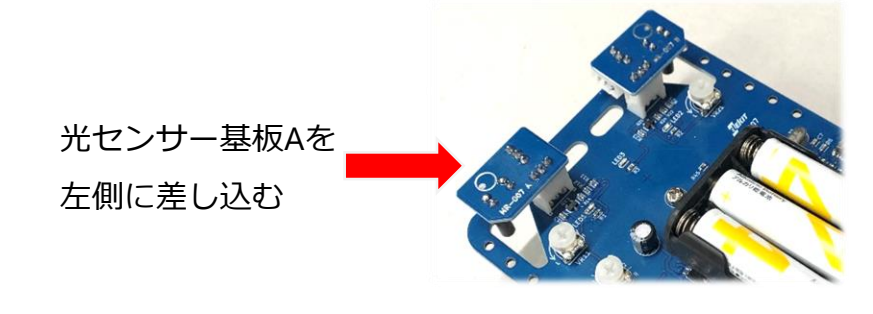

## **動作チェックをしよう**

□ 白い紙の上では前進して、光センサー左が黒い紙の上にくると停止します か?

# **やってみよう**

- 光センサー左のアイコンを光センサー右に変えたプログラムを作ってみて、 光センサー右で停止するようにロボットの動きを変えてみましょう。
- ロボットのスピードをFASTに変えてみて、ロボットが停止する場所がどうな るか観察してみましょう。
- 黒い線の幅を細くしてみて、ロボットの動きがどう変わるか観察してみま しょう。

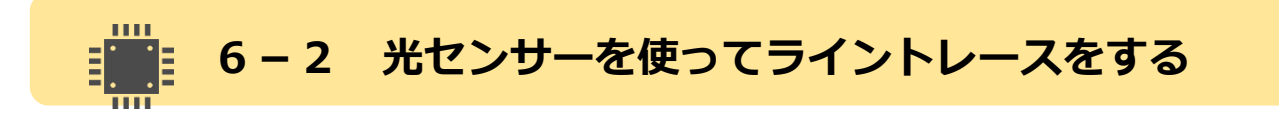

## **ライントレースする その1 左だけ使う**

光センサー**左**だけを使って、床の白と黒を判別し、ラインに沿って進むプログ ラムを作成します。

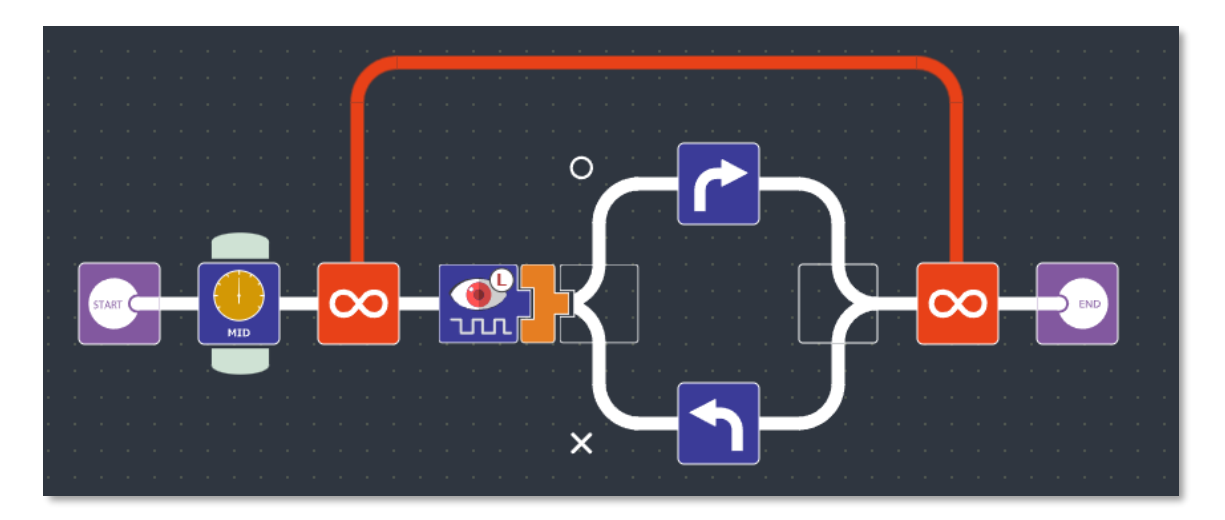

(例6-2) 光センサー左だけでライントレースをする

## **プログラムを観察してみよう**

光センサー左だけを使っています。

光センサーは床の色が白ければ光センサーの状態は〇になり、床が黒け れば×になります。〇のときには右前進、×のときは左前進させています。 ロボットのスピードが速すぎるとラインを上手く見つけることができず、 コースアウトするかもしれませんので、スピードをMID(中間)にしていま す。

# **準備しよう**

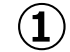

ロボットを走らせるためのコースを準備しましょう。大きめの白い紙や **①** 床に、幅が広い黒テープなどで、下の図のようなコースをつくります。 線の幅は**できるだけ広い方が良く、2cm以上できれば3cm程度の幅**を目 安にします。

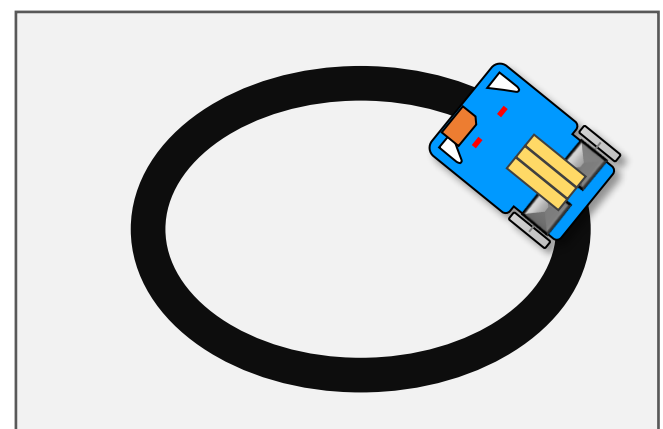

黒い線を作るときは、急 カーブにならないように つくります。 急カーブがあるとそこで コースから外れやすくな ります。

**②** ロボットの左側のコネクターに光センサー基板が下を向くように、 **センサーがロボットの中心に近くなるように**差し込みましょう。

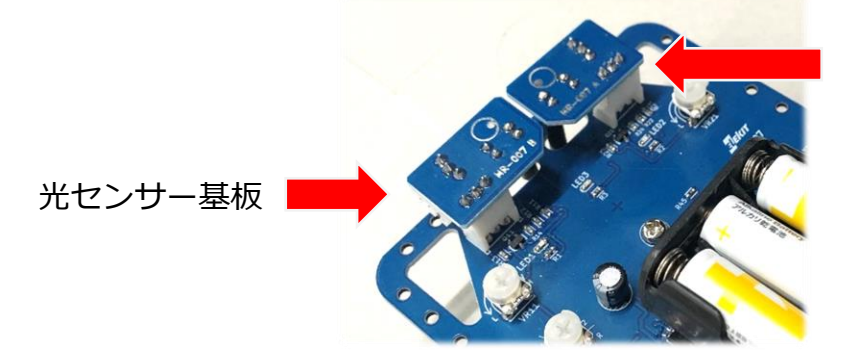

光センサー基板 こちらは付けなく てもOK

#### $\boldsymbol{\nabla}$ **動作チェックをしよう**

□ 黒いラインの上をロボットが進み続けていますか?

## **動きを観察してみよう**

ロボットが光センサーでどのようにして黒いラインを検知してうまくラインを たどっているか、ロボットの動きを表で整理してみましょう。 プログラム上で光センサーの条件分岐の◯と✕は、 ○:光センサーが白を検知しているとき ✕:光センサーが黒を検知しているとき

を意味します。

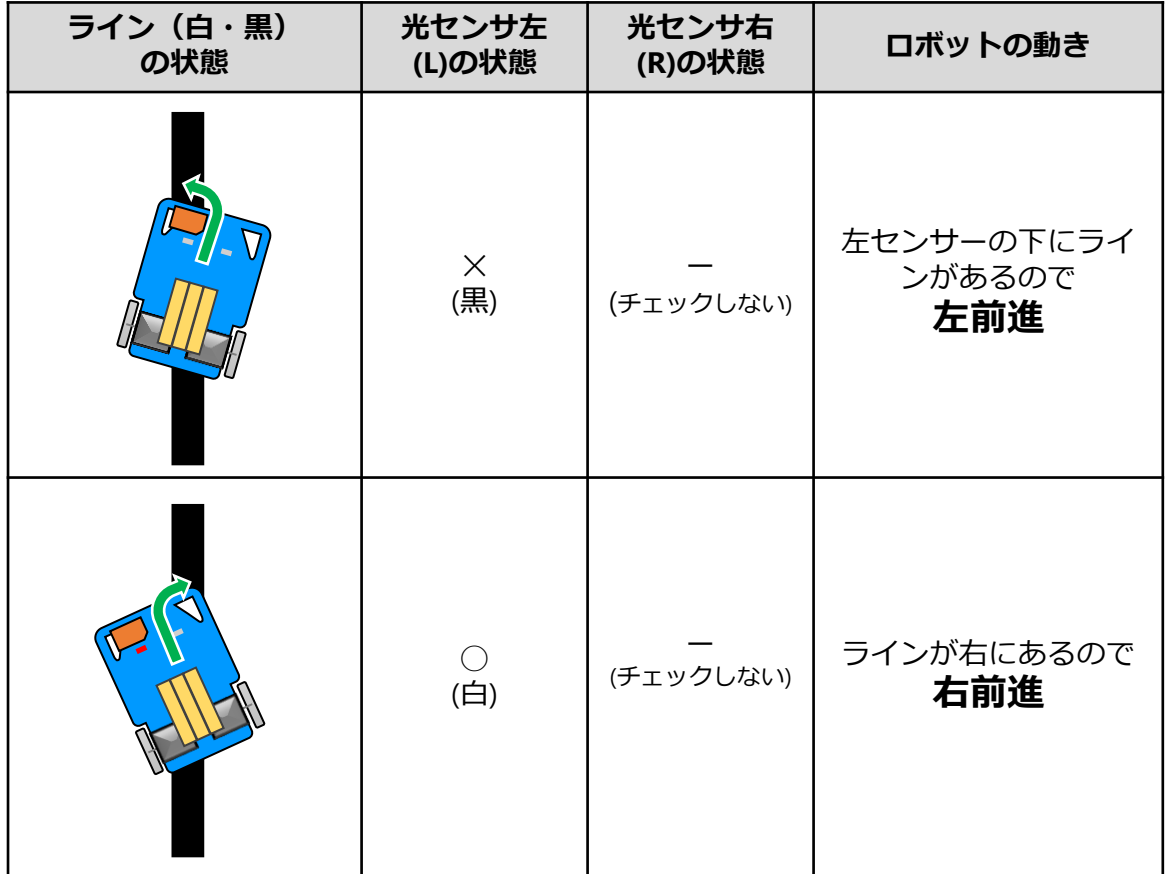

このようにして適切な動きをプログラミングすることで、ロボットは床の色 (白・黒)を判別してライントレースをすることができます。

**やってみよう**

センサーが外側になるように(中心から遠くなるように)取り付けて、ロボット が進むときの姿勢がどう変化するか観察してみましょう。

# **ライントレースする その2 左右のセンサーを使う**

光センサー左と光センサー右の両方を使って、ラインに沿って進むプログラム を作成します。

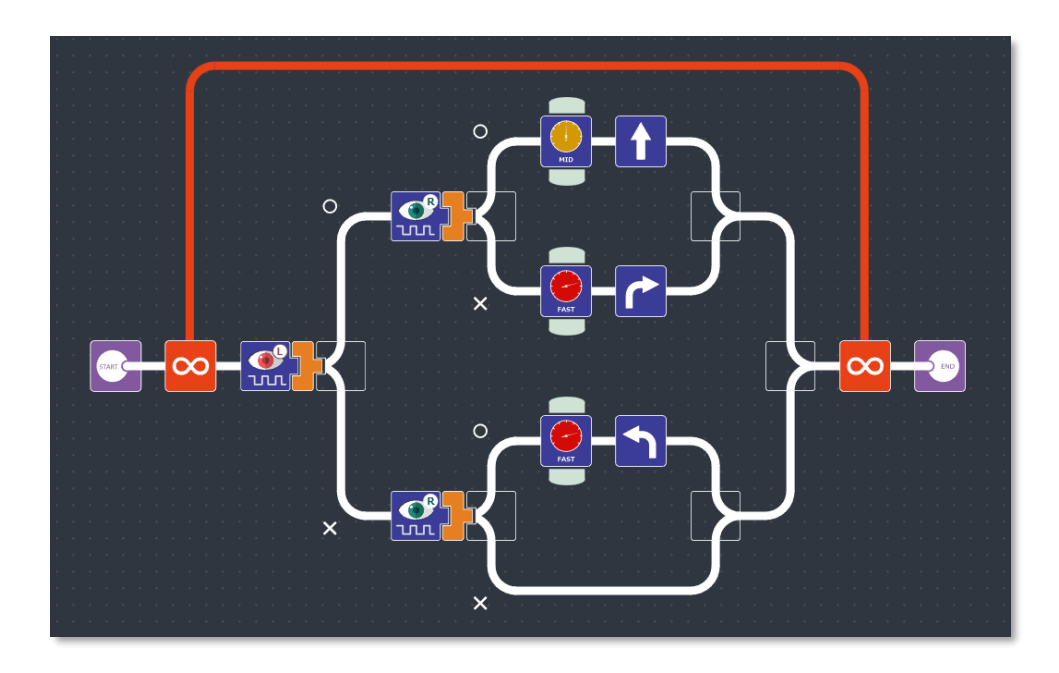

(例6-3) ライントレースする その2

## **プログラムを観察してみよう**

(例6-2)で光センサーのプログラムを作ったときは、光センサーの条件分岐で ◯と✕の2通りだけ動きを設定しましたが、ここでは「光センサー(左)の条件 分岐」の中にもうひとつ「光センサー(右)の条件分岐」が入っています。この ように条件分岐の中にまた条件分岐を入れている構造のことを**「入れ子(ネ スト)」**といいます。入れ子を使うことで条件分岐を3通り以上にすることが できます。

## **準備しよう**

ロボットを走らせるためのコースを準備しましょう。大きめの白い紙や **①** 床に、幅が広い黒テープなどで、下の図のようなコースをつくります。 線の幅は**できるだけ広い方が良く、2cm以上できれば3cm程度の幅**を目 安にします。

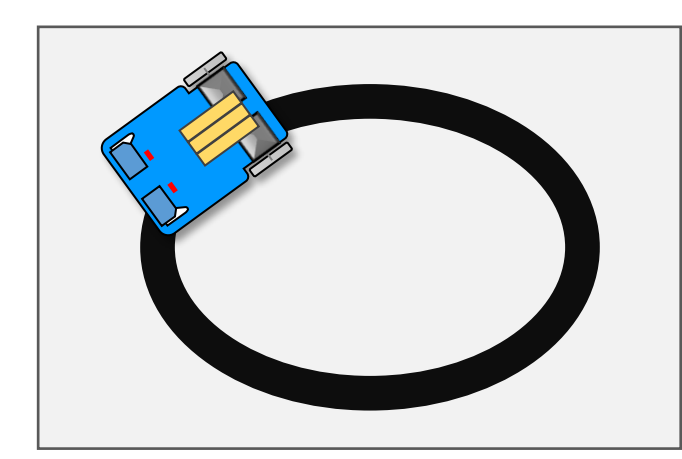

黒い線を作るときは、急 カーブにならないように つくります。 急カーブがあるとそこで コースから外れやすくな ります。

**②** ロボットの右側・左側のコネクターに光センサー基板が下を向く ように、**センサーどうしが遠くなるように**差し込みましょう。

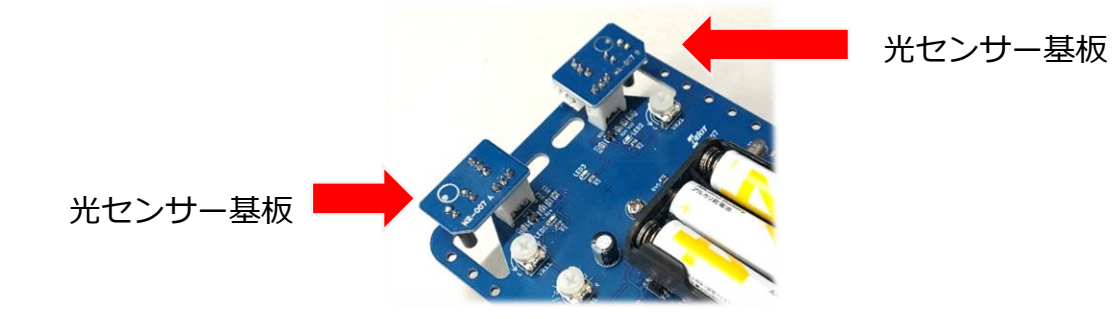

## **動作チェックをしよう**

□ 黒いラインの上をロボットが進み続けていますか?

#### $\overline{O}$ **動きを観察してみよう**

ロボットの動きとセンサーの状態を表で整理してみましょう。

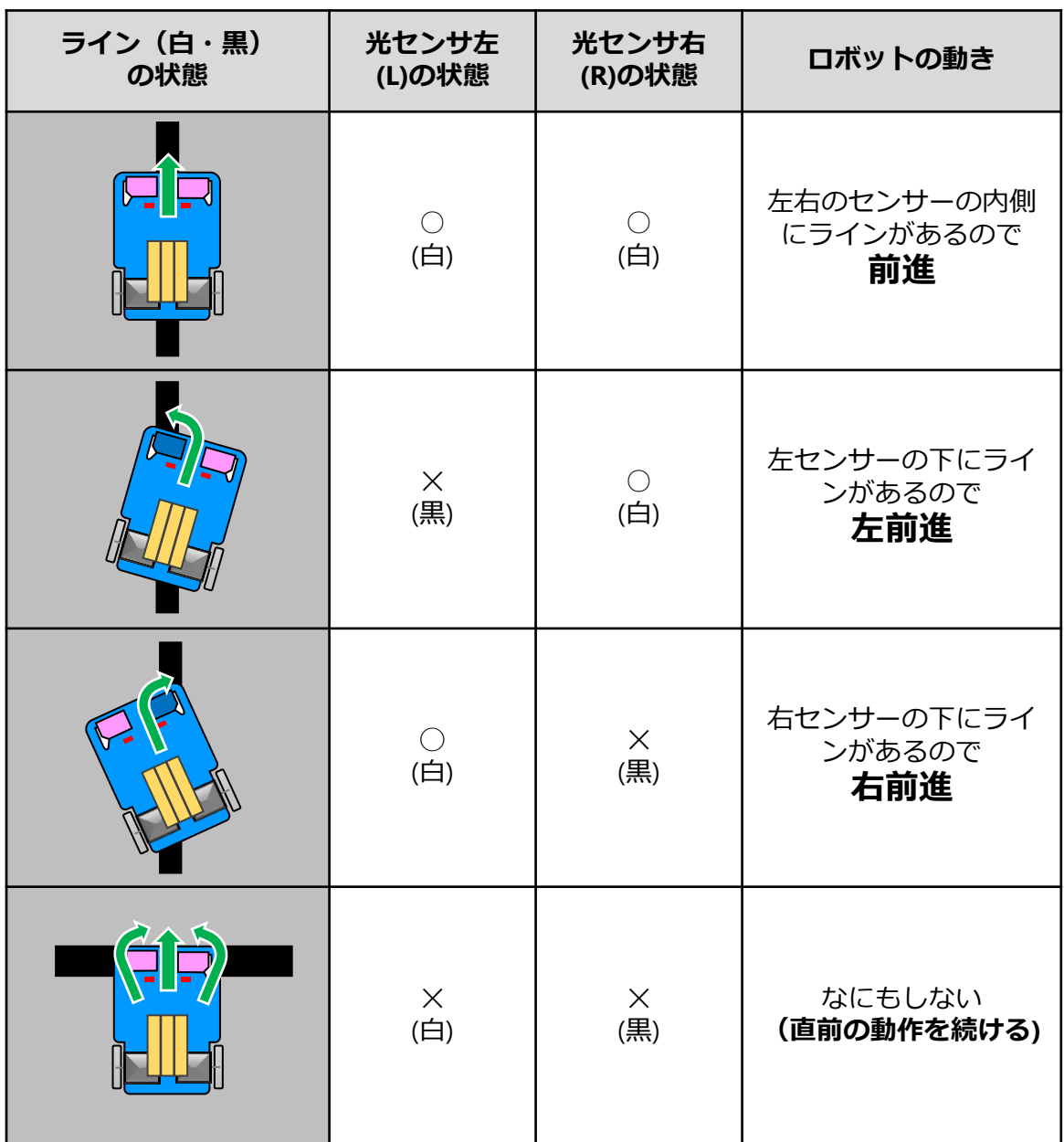

(例6-2)も同じ「ラインをトレースする」という目的を解決するプログラムな のに、センサーを2つ使うと動きがスムーズになったのが分かると思います。 プログラムをつくるときは自分の使っている環境や状況に合わせて、いろい ろな考え方で挑戦しましょう。

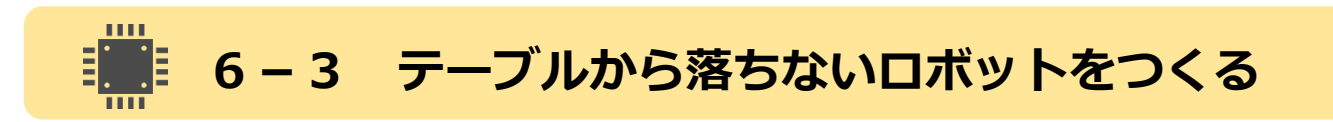

光センサーを使って、テーブルの端(はし) を判別し、テーブルから落ちないロ ボットのプログラムを作成します。

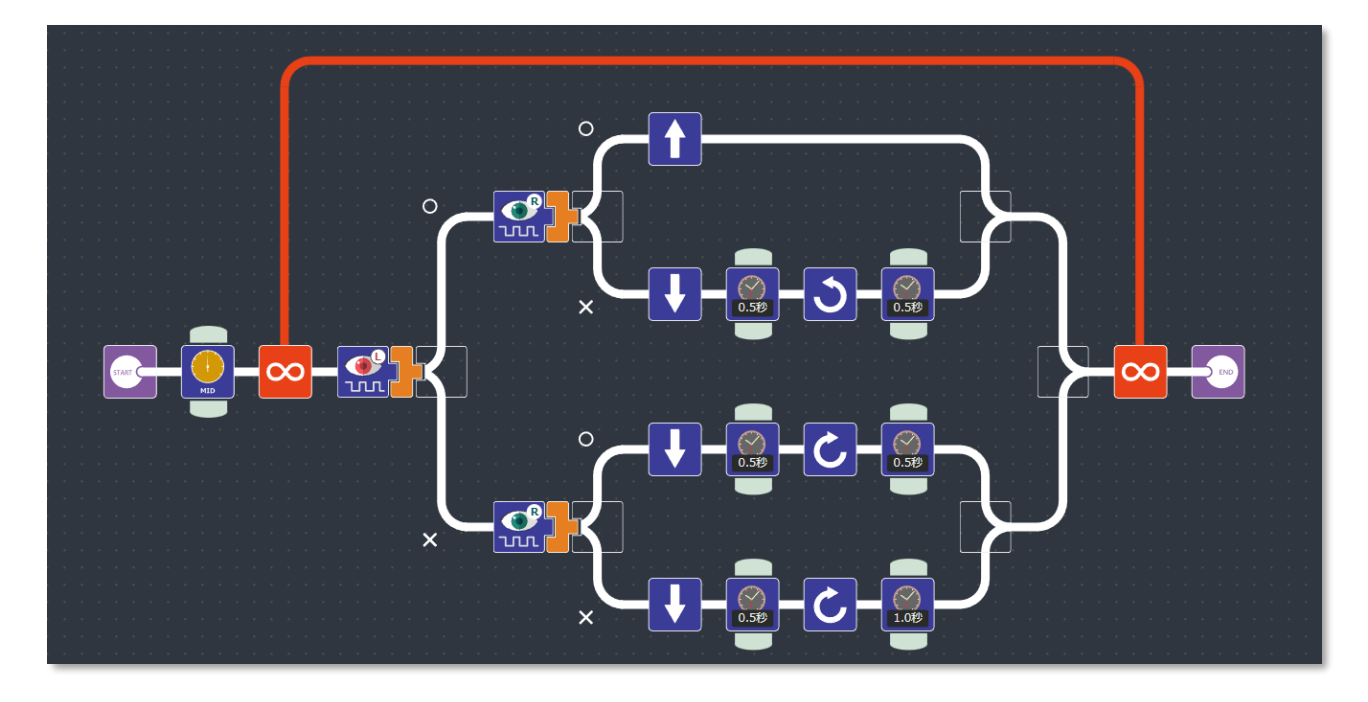

(例6-3) 光センサーでテーブルの端(はし)を判別する

# **プログラムを観察してみよう**

(例6-3)と同じように、光センサーを2つ使っています。左右の光センサーの ON/OFFの組み合わせでロボットの動作を変えたいので、条件分岐の中にさら に条件分岐をつくる「入れ子(ネスト)」を使ったプログラムになっています。

# **ビ** 準備しよう

**①** ロボットを走らせるためのテーブルは、できるだけ白っぽいものを用意 します。テーブルがない場合は、大きめの白い紙と、幅が広い黒いテー プなどで、下の図のようなフィールドをつくります。

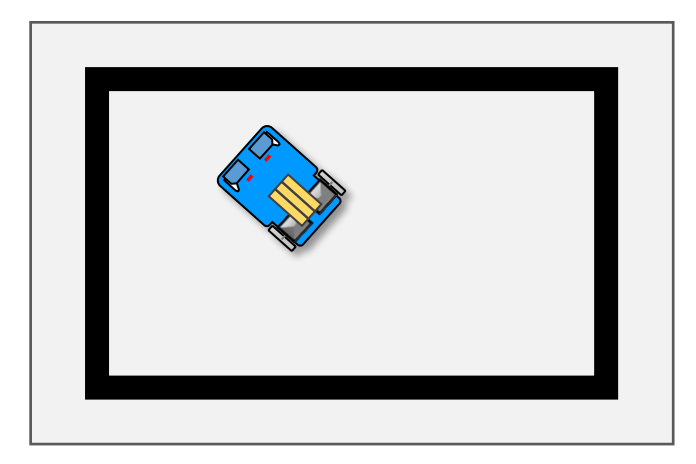

**②** ロボットの左側右側の両方のコネクターに光センサー基板が下を 向くように、また、センサーどうしが離れた状態になるように差 し込まれていることを確認しておきます。

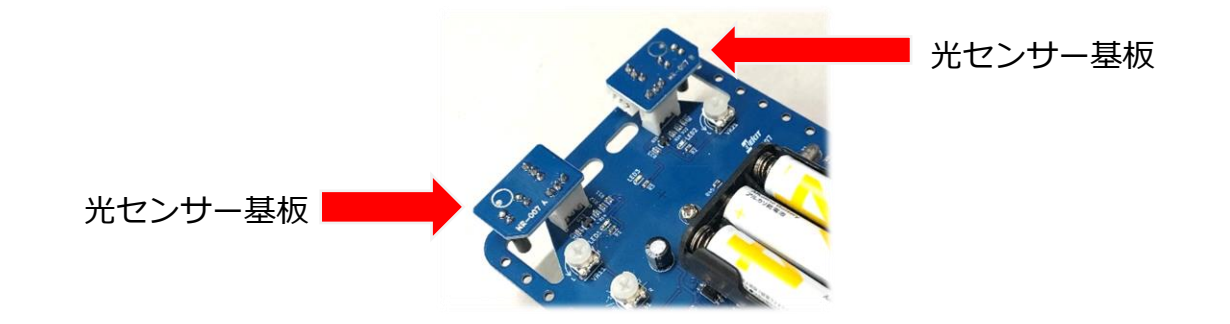

## **▼ 動作チェックをしよう**

□ テーブルから落ちずに、または、黒いラインからはみ出さないようにロ ボットが動き続けていますか?

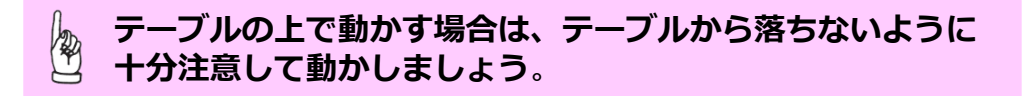

## **動きを観察してみよう**

それでは、ロボットに取り付けた光センサーでどのようにしてテーブルの端を 検知しているか、観察してみましょう。

プログラム上で光センサーの条件分岐の◯と✕は、

◯:光センサーが白を検知しているとき、つまりテーブルの上にいるとき ✕:光センサーが黒を検知しているとき、つまりテーブルの端をみつけたとき を意味します。センサーの状態とそのときのロボットの動きを表で整理してみ ましょう。

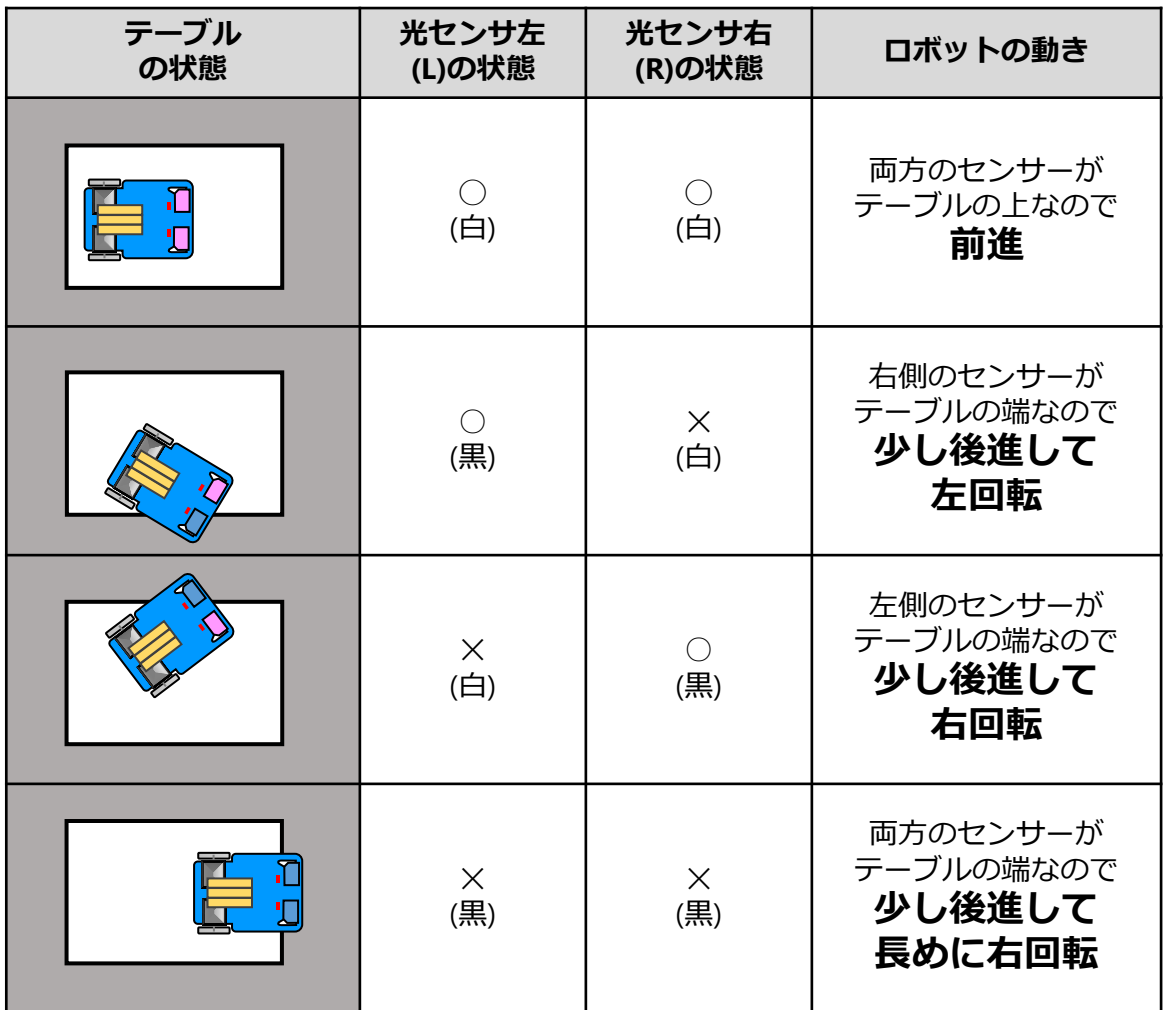

このようにして適切な動きをプログラミングすることで、ロボットはテーブル の端を判別して落ちないように動くことができます。

35

# **6-4 障害物をよけるロボットをつくる**

ロボットの前方にある障害物を感知して、よけながら走るプログラムを作成し ます。

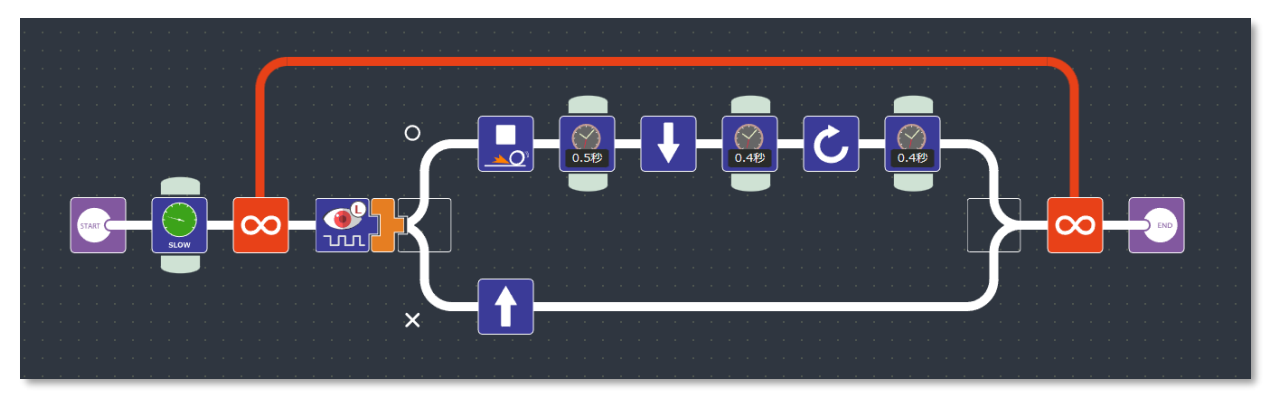

(例6-4) 障害物を感知してよける

#### **準備しよう**  $\overline{\bf N}$

**①** ロボットを走らせる床に、障害物を置きましょう。障害物が黒い色だと うまく感知できないので、白っぽい色のものにします。

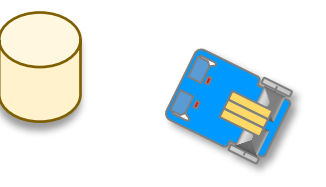

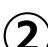

**②** ロボットの左側のコネクターに光センサー基板が前を向くように 差し込みます。

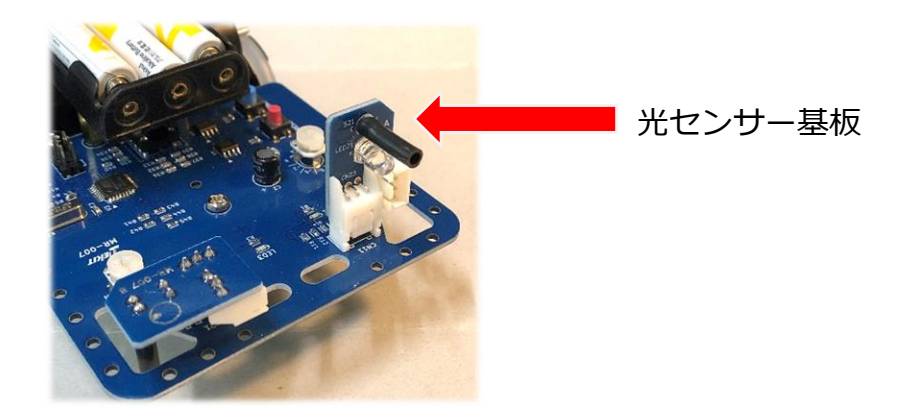

## **感度を調整しよう**

これまで練習した6ー1から6-3のロボットは、センサーを下向きに使って いましたが、ここではセンサーを正面に向けます。今までとセンサーの向きが 変わりセンサーに入ってくる明るさも変わりますので、環境に合わせて感度を 調整する必要があります。

#### **上手な感度調整の方法**

- 1.感度調整ボリュームを反時計回りに回します。(感度が低い状態にします。) ボリュームは優しく回します。
- 2. ロボットを障害物などが何もない方向へ向けておいて、電源を入れます。 センサー基板に搭載されている赤色のLEDが光ります。
- 3. この状態で本体基板上の出力表示LEDが点灯している場合は、 周りが明るすぎるので、部屋をもう少し暗くします。
- 4.ロボットのセンサーの正面2~3cmのところに障害物を置きます。
- 5.ゆっくり感度調整ボリュームを時計回りに回していき、センサーが反応して 出力表示LEDが点灯するところで回すのをやめます。
- 6.障害物をロボットの正面から取り除いて、出力表示LEDが消えればOKです。
- 7.ロボットを別の方向に向けたときでも、障害物がないときは出力表示LEDが 消えていて、障害物があるときは出力表示LEDが点灯することを確認して おきましょう。

## **動作チェックをしよう**

#### **感度調整ができたら、(例6-4)のプログラムを書き込みましょう。**

□ 障害物を見つけたら方向を変えてロボットが進み続けていますか?

## **動きを観察してみよう**

それでは、ロボットに取り付けた光センサーでどのようにして障害物を検知し ているか、観察してみましょう。

プログラム上で光センサーの条件分岐の◯と✕は、

◯:光センサーに入る光が多いとき、つまり正面に障害物があるとき

✕:光センサーに入る光が少ないとき、つまり障害物がないとき

を意味します。センサーの状態とそのときのロボットの動きを表で整理してみ ましょう。

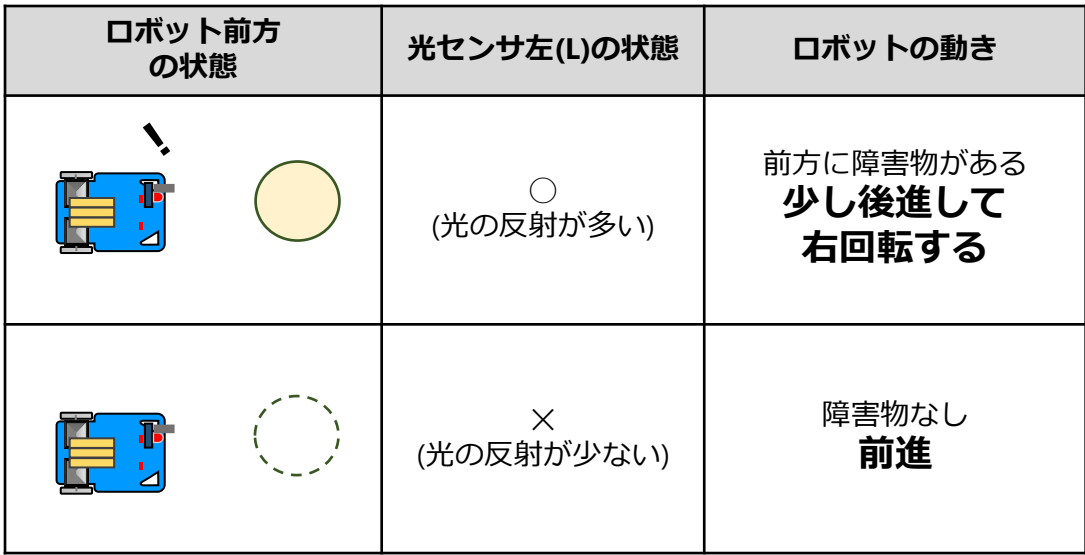

このようにして適切な動きをプログラミングすることで、ロボットは障害物を 見つけて、向きを変えて動くことができます。

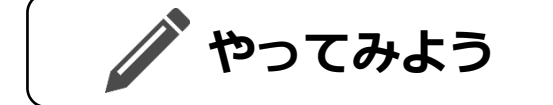

□ もっとうまく障害物をよけることができるように、光センサーを2つ使っ たプログラムにチャレンジしてみよう。

**7.覚えると便利な操作テクニック**

**拡大・縮小**

ピンチアウト・ピンチイン操作でプログラムの拡大・縮小をすることができま す。

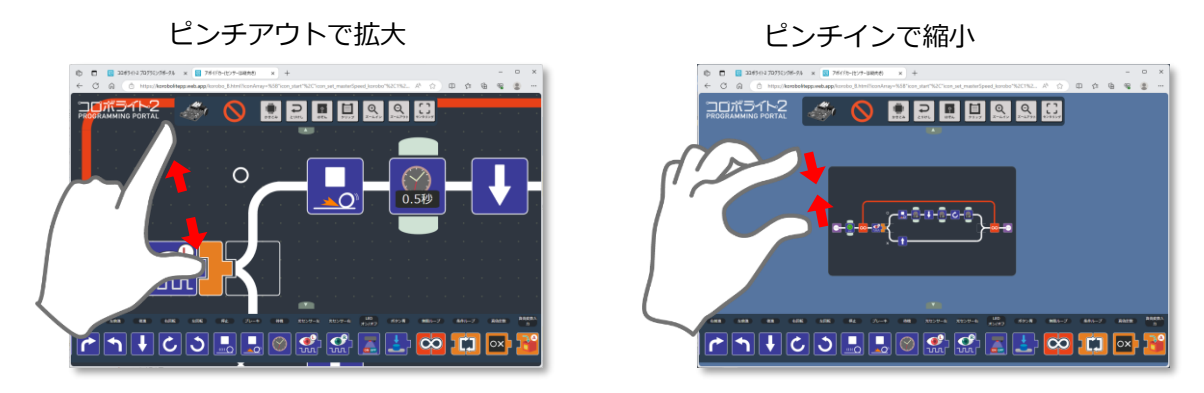

## **画面のスクロール・センタリング**

プログラムを作成するとき、何もない(アイコンが置かれていない)位置でド ラッグ操作を行うとワークスペース全体のスクロール操作ができます。また、 何もない位置でダブルタップ(画面を軽くたたく操作を2回繰り返す)をすると ワークスペースをセンタリングします。

## **プログラムのクリップ**

現在プログラムを表示しているブラウザー画面のURLアドレスを、クリップ ボードに保存します。

このURLをメールやメモ帳に貼り付けて他の人に伝えることで、別のパソコン のブラウザーで同じ画面が開きます。

**8.アイコンの説明**

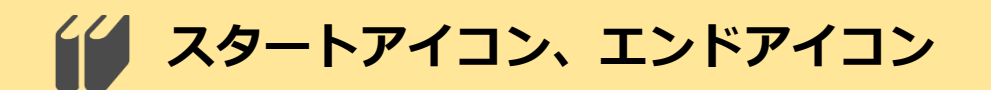

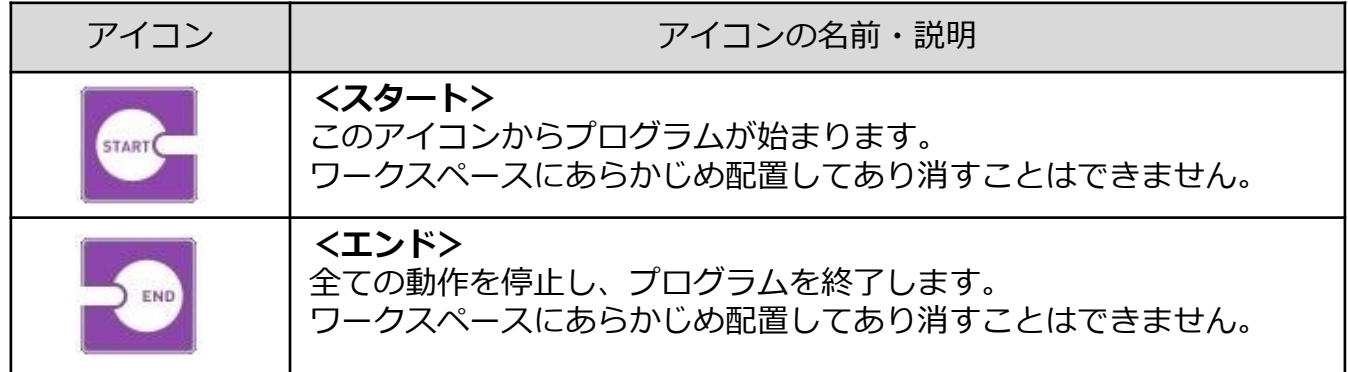

# **ドックのアイコン**

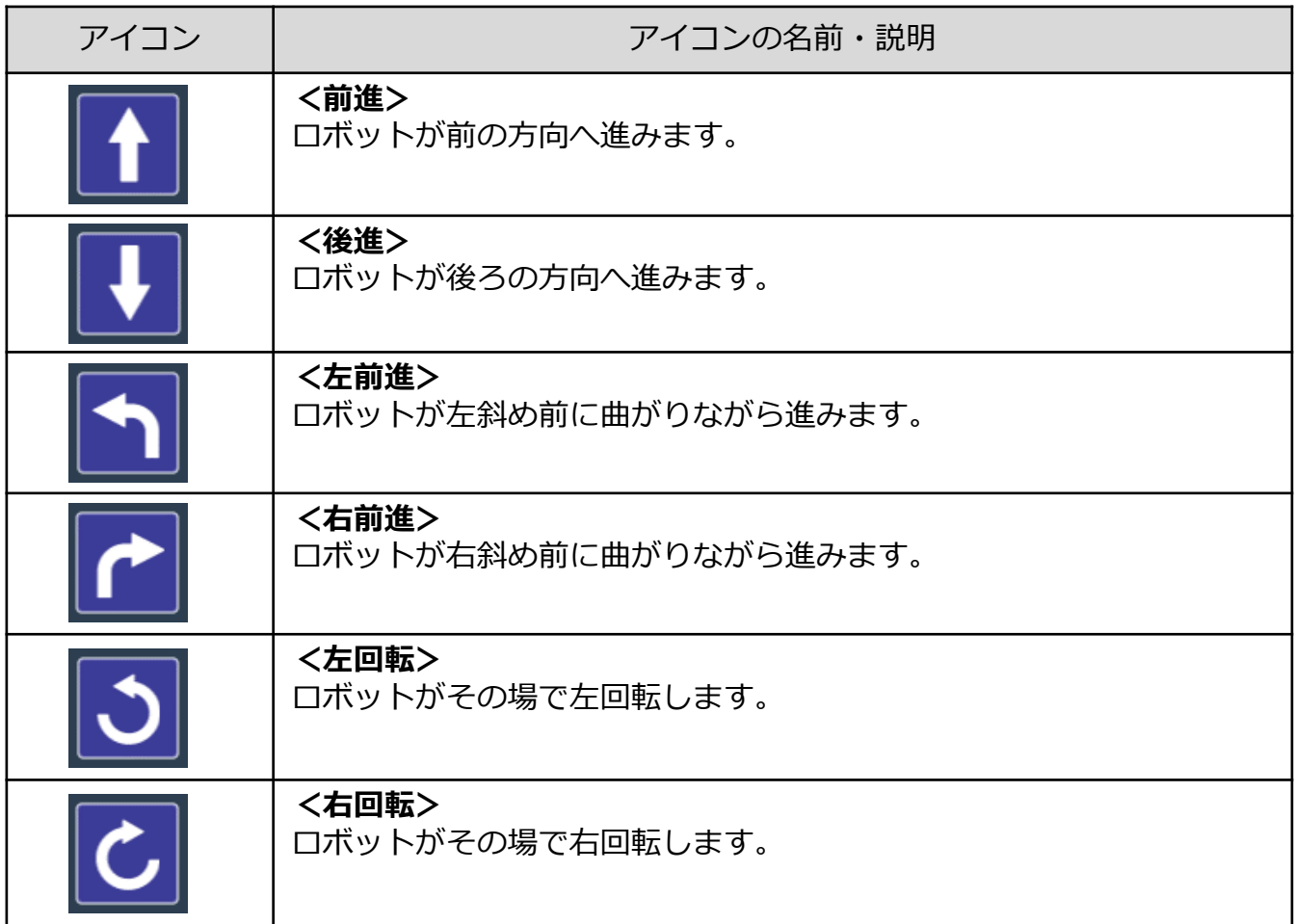

**ドックのアイコン つづき**

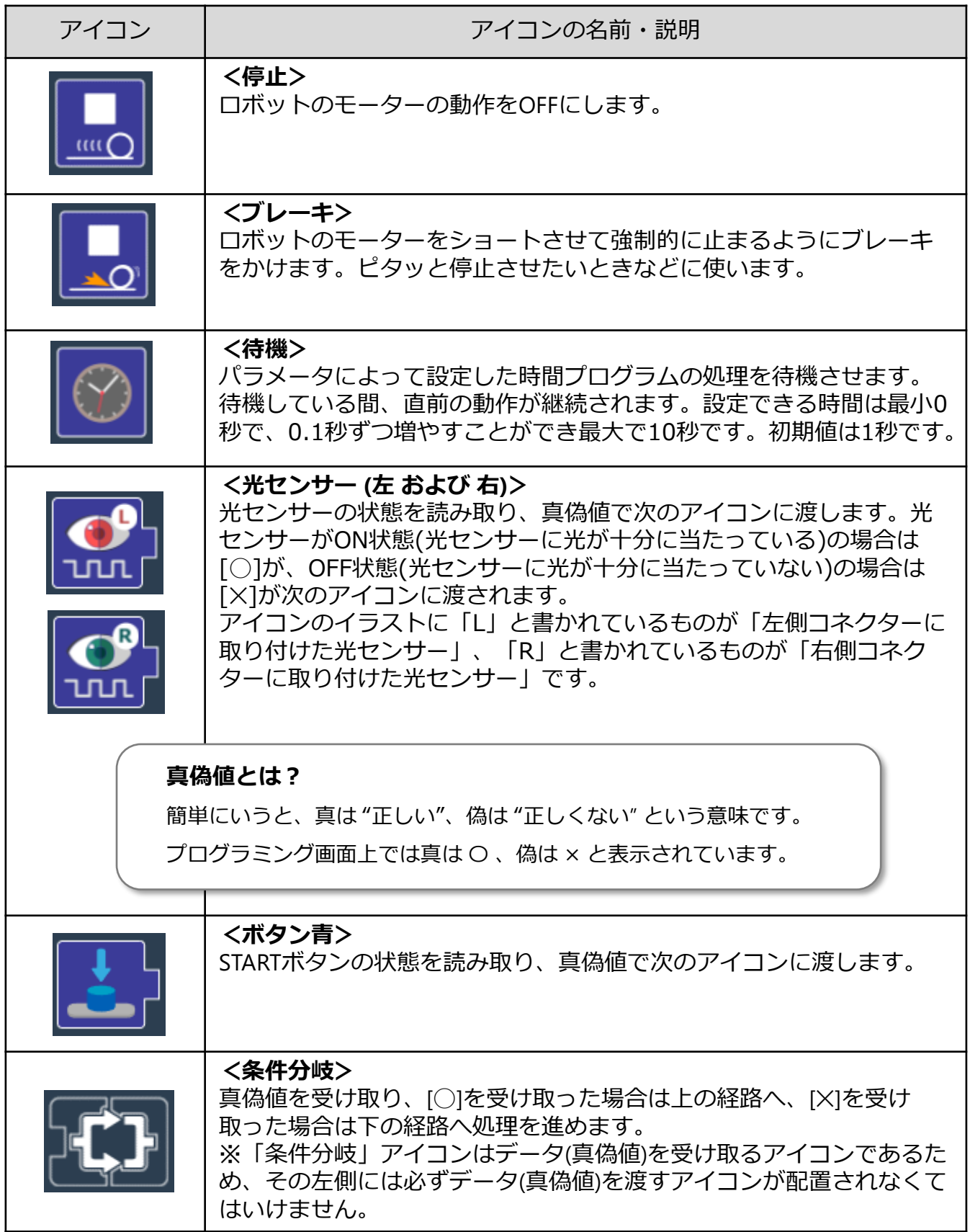

**ドックのアイコン つづき**

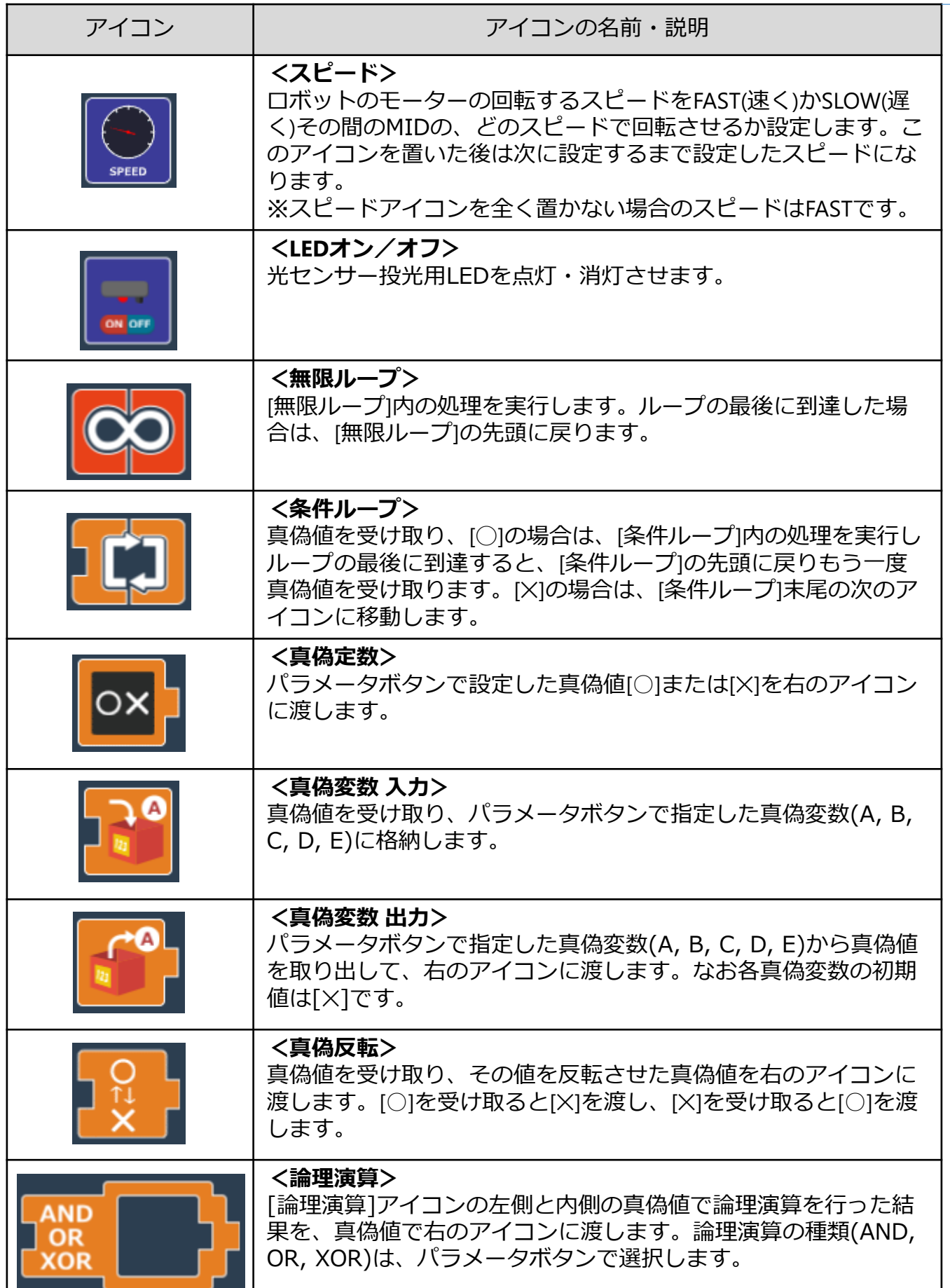

**ドックのアイコン つづき**

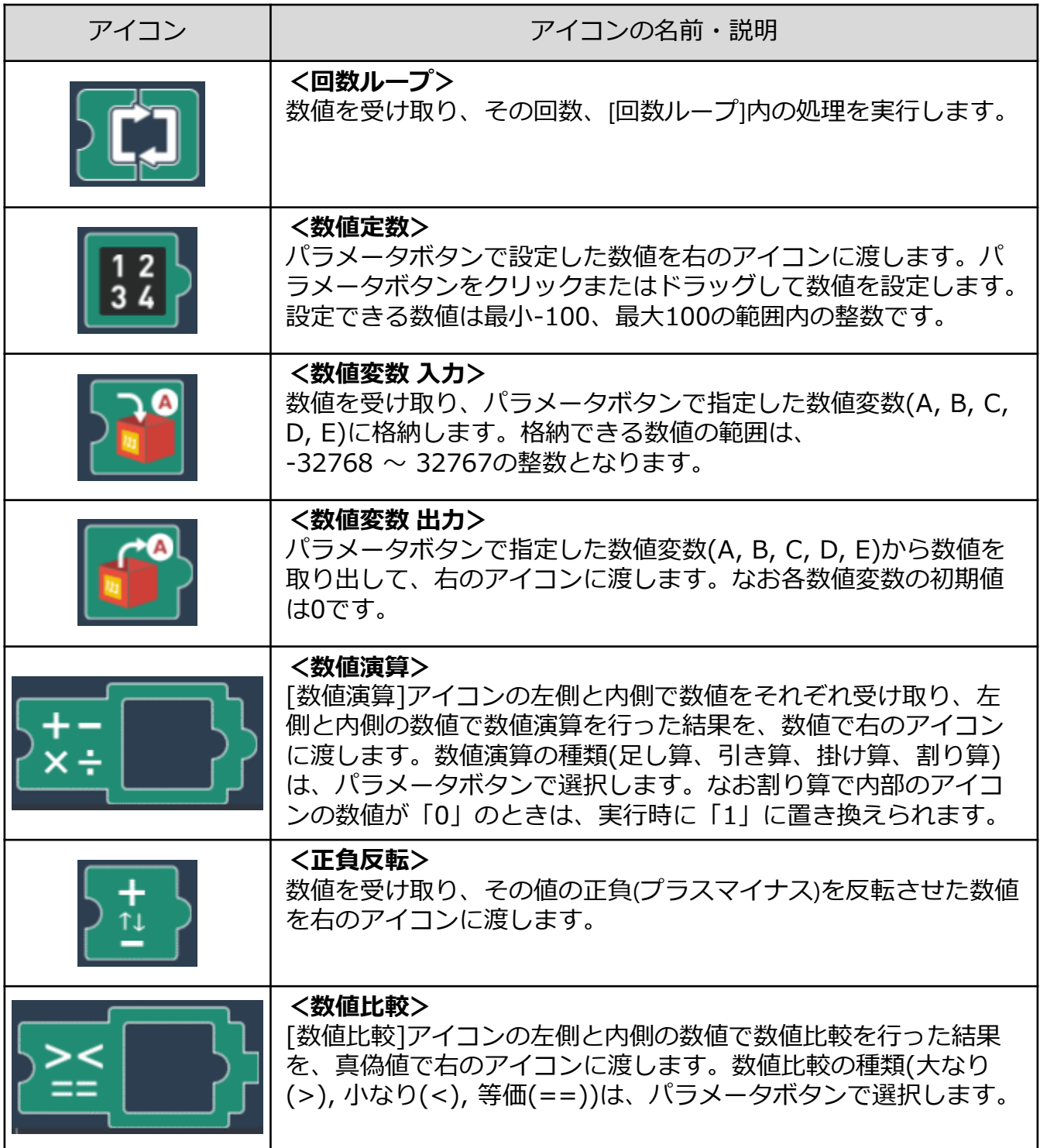

# **論理演算、数値演算、数値比較**

ここでは、論理演算、数値演算、数値比較アイコンについて、補足説明します。

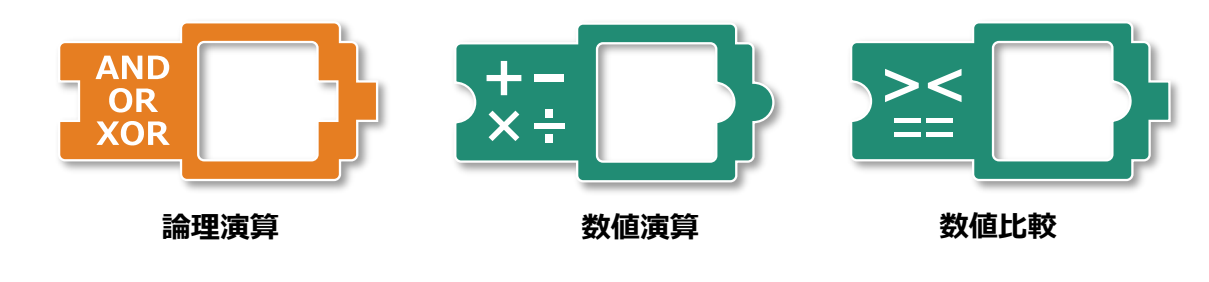

# **論理演算アイコン**

「論理演算」アイコンは、左側と内側においた2つの真偽値を使って計算した結果を、やはり真偽 値で次のアイコンに渡します。計算の種類には AND(アンド)、OR(オア)、XOR(エックスオア)が あります。AND、OR、XORそれぞれの左側と内側の真理値の組み合わせと計算の結果は次ペー ジの真理値表のとおりになります。

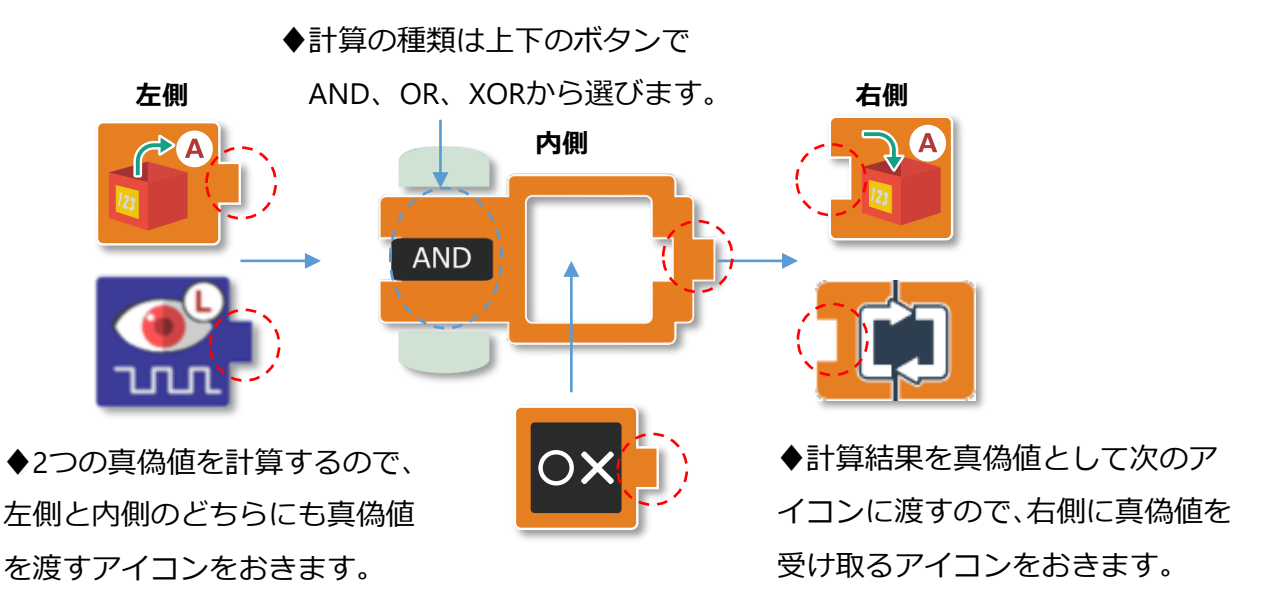

次のプログラムは、「光センサー左」アイコンと「光センサー右」アイコンの状態をANDで 計算して、その結果が真のときだけモーターを動かします。 光センサー左/右の状態の組み合わせで、モーターがどう動くか試してみましょう。

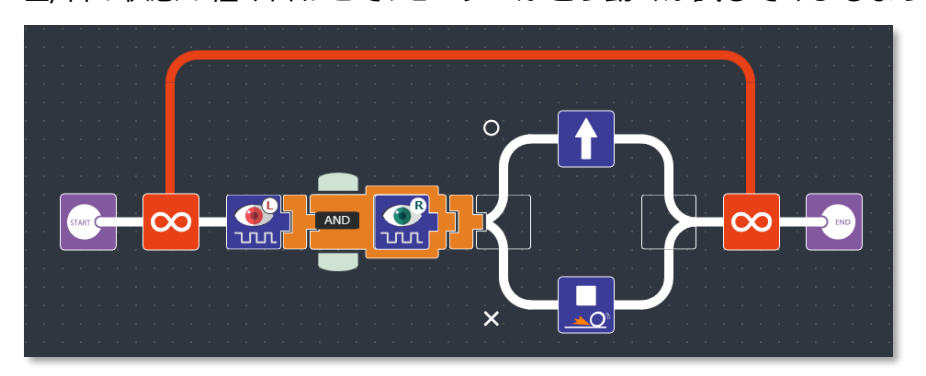

44

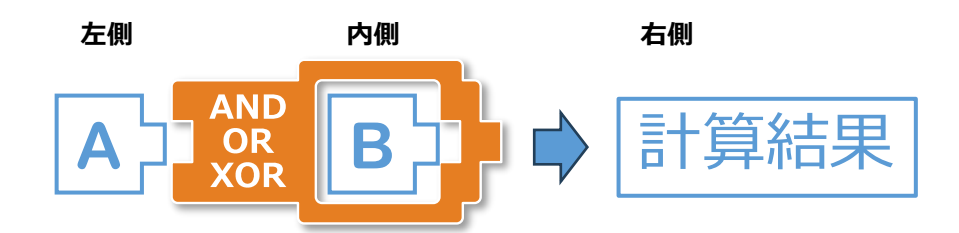

### **AND (論理積:両方とも真のときだけ、結果は真)**

論理演算アイコンの左側と内側に配置したアイコンが両方ともに真ならば、右側につ ないだ次のアイコンに真を渡し、それ以外の場合は偽を渡します。

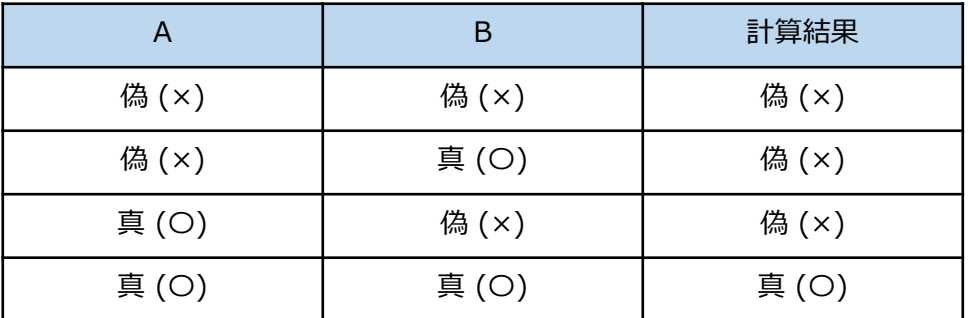

上の表は**真理値表**といい、入力の組み合わせと対応する結果を表にしたものです。

### **OR (論理和:どちらか1つでも真のとき、結果は真)**

論理演算アイコンの左側と内側に配置したアイコンのどちらか1つでも真ならば、右側 につないだ次のアイコンに真を渡し、それ以外の場合は偽を渡します。

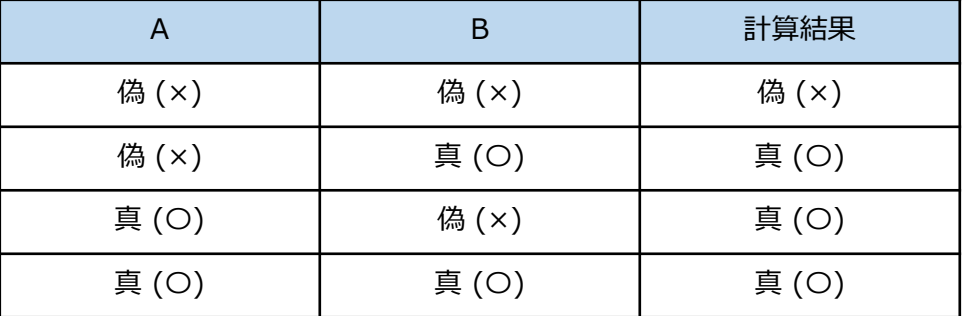

### **XOR (排他的論理和:どちらか1つだけが真のとき、結果は真)**

論理演算アイコンの左側と内側に配置したアイコンのどちらか1だけが真ならば、右側 につないだ次のアイコンに真を渡し、それ以外の場合は偽を渡します。

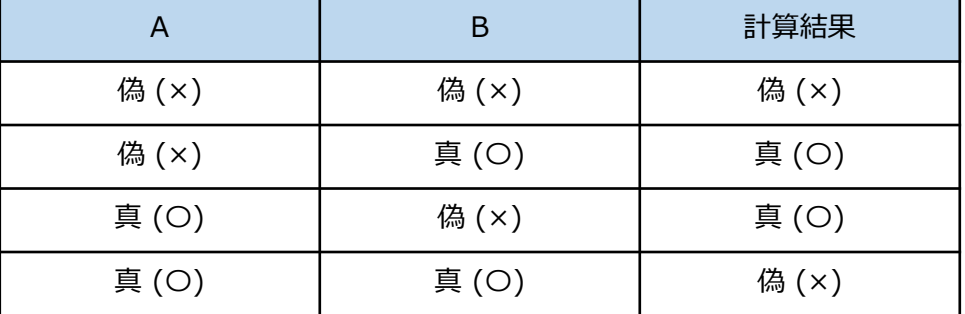

### 「数値演算」アイコンは、左側と内側においた2つの数を使って、「足し算」、「引き算」、「かけ算」、 「わり算」の計算をします。計算した結果の数を次のアイコンに渡します。

**数値演算**

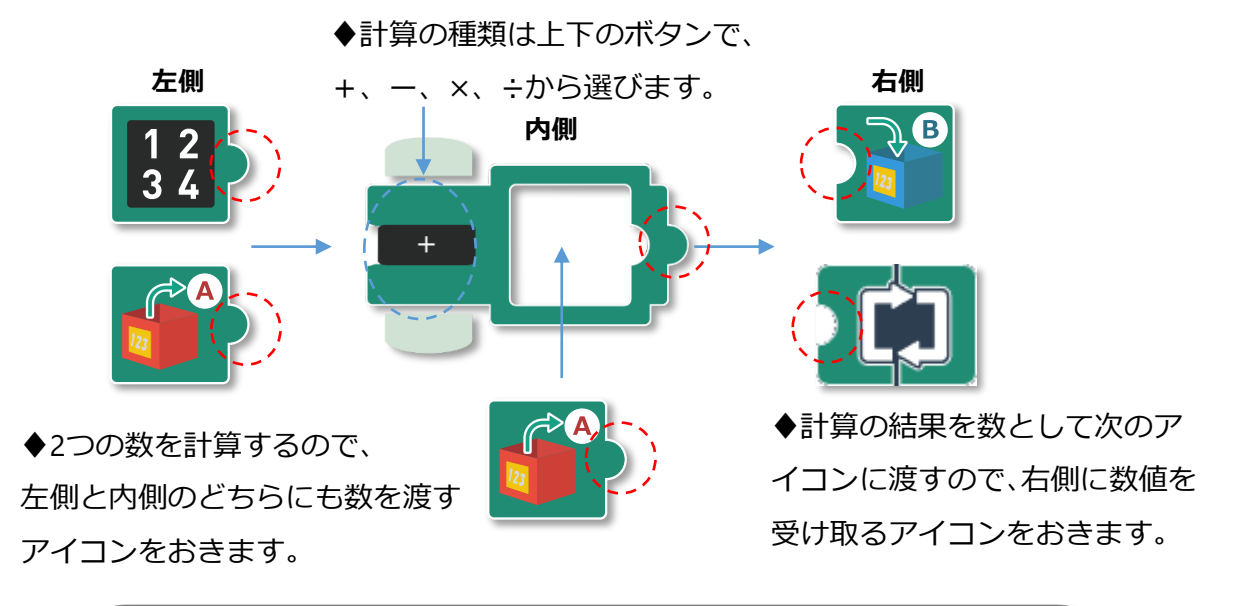

足し算、引き算、かけ算、わり算については、算数や数学の計算と同じですが、 コロボライト2 の処理能力の関係で、次のような制限があります。

演算の結果は、-32768 ~ 32767 の範囲の整数となる

このため、計算結果が小数になったときは、小数点以下は切り捨てられます。 また、計算結果が -32768 より小さくなったときは「 -32768 」となります。 計算結果が 32767 より大きくなったときは「 32767 」となります。

次のプログラムは、2つの「数値定数」アイコンの値を計算して、その結果の数値をLEDの 点滅の回数で表示します。

「数値定数」アイコンの値や、計算の種類を変えてみて、LEDの点滅回数がどうなるかを確 かめてみましょう。

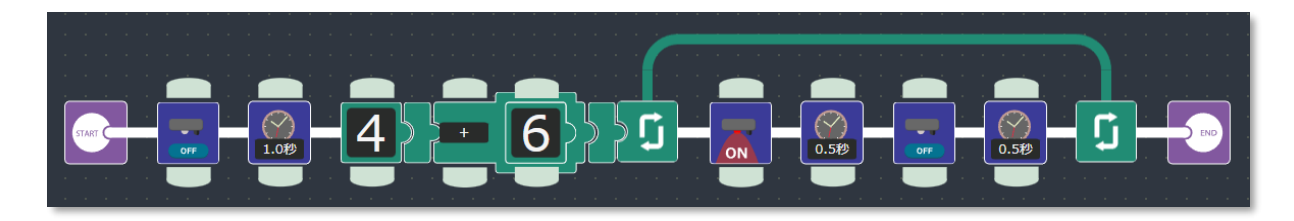

### 「数値比較」アイコンは、左側と内側に置いた2つの数の大きさをくらべます。算数の計算の ように、 **>** (左側の数が大きい) 、 **<** (左側の数が小さい)、 **==** (同じ)で2つの数をくらべる 式を作ります。その式が正しければ真、正しくなければ偽を次のアイコンに渡します。

**数値比較**

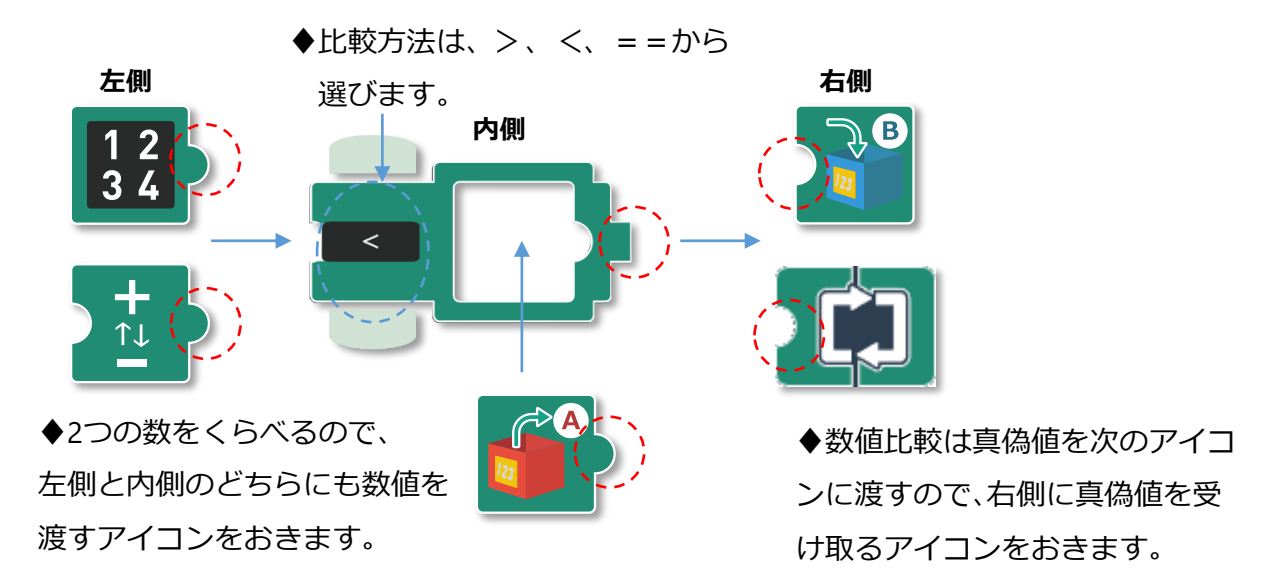

「数値比較」アイコンは、接続したアイコンと選択した計算の種類で作った式が **「正しい(◯)/正しくない(✕)」を**真偽値として次に渡します。

例えば、次の式は「正しい」ので、「真(◯)」が次の右側につないだアイコンに渡されます。

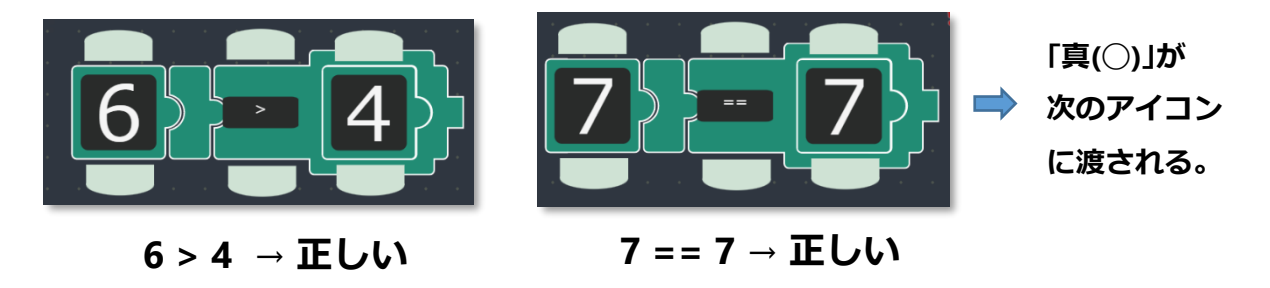

次の式は「正しくない」ので、「偽(✕)」が次の右側につないだアイコンに渡されます。

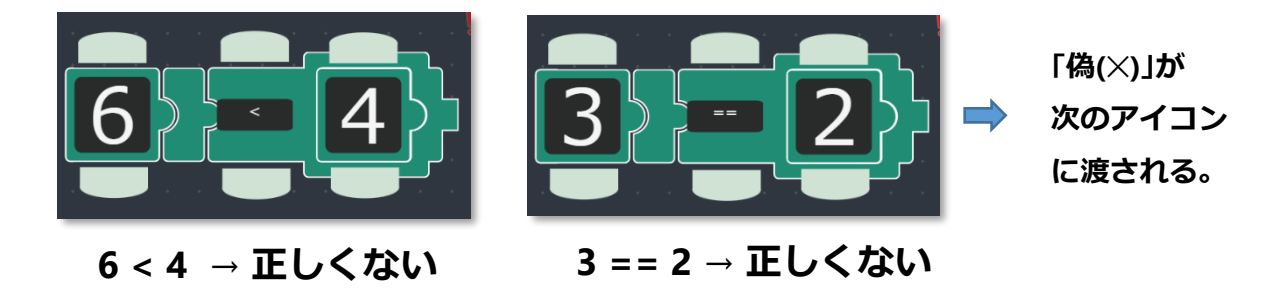

**9.トラブルシューティング**

**作成したプログラムが書き込めない。**

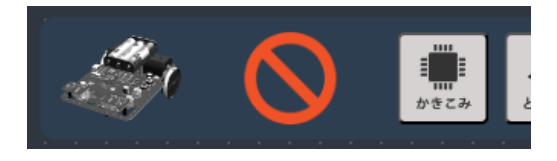

- 充電専用USBケーブルを誤って使っていないか確認します。プログラムの転送には 付属のUSBケーブルを使います。
- ロボットの電源スイッチがONの位置になっていることを確認します。
- ロボットのリセットボタンを押してみます。
- USBケーブルを一旦抜いて、差し込みなおしてみます。
- パソコン側のUSB端子が不調である可能性があります。パソコンに別のUSB端子が あれば、そちらの端子を使って確認してみます。
- ペアリングをもう一度行ってみます。**すでに「ペア設定済み」と表示されていても キャンセルせずに、もう一度[KOROBO LITE 2] を選択してOKを押します。**

#### **保存したプログラムが見つからない。**

- プログラムを保存したときに使用したブラウザーであることを確認します。
- ブラウザーにログインしているユーザーが、保存したときと同じユーザーで あることを確認します。
- ※ ブラウザーが同一であっても、ログインユーザーが違っているとプログラム は表示されません。
- ※ ブラウザーのシークレットモードを使っていた場合はプログラムは保存され ていません。